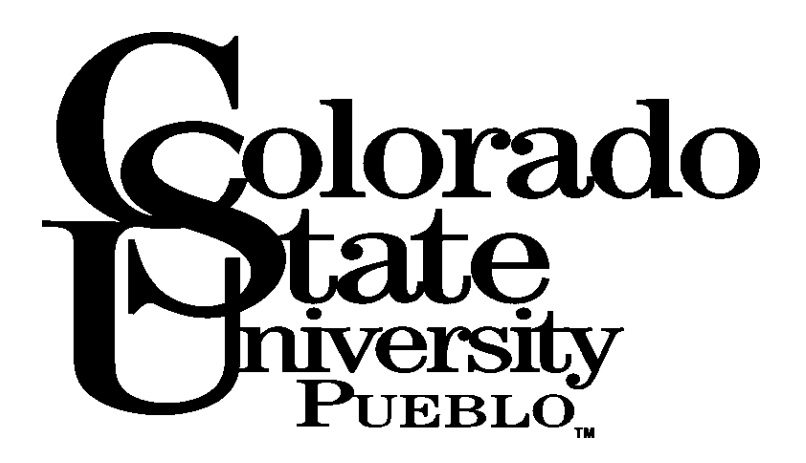

# **Academic Advising Handbook 2018-2019**

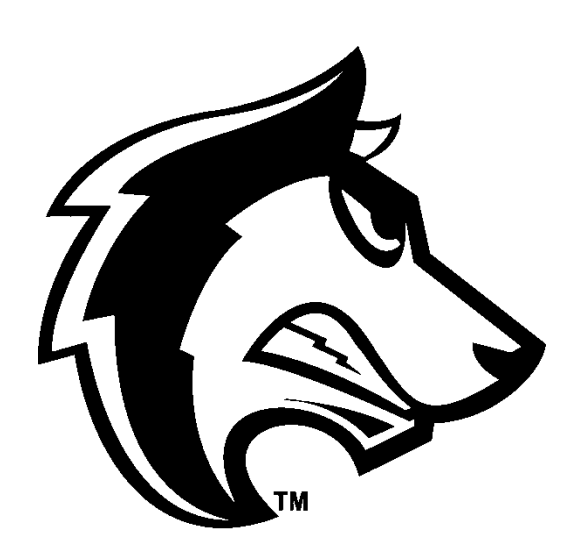

# **Faculty Advising Handbook**

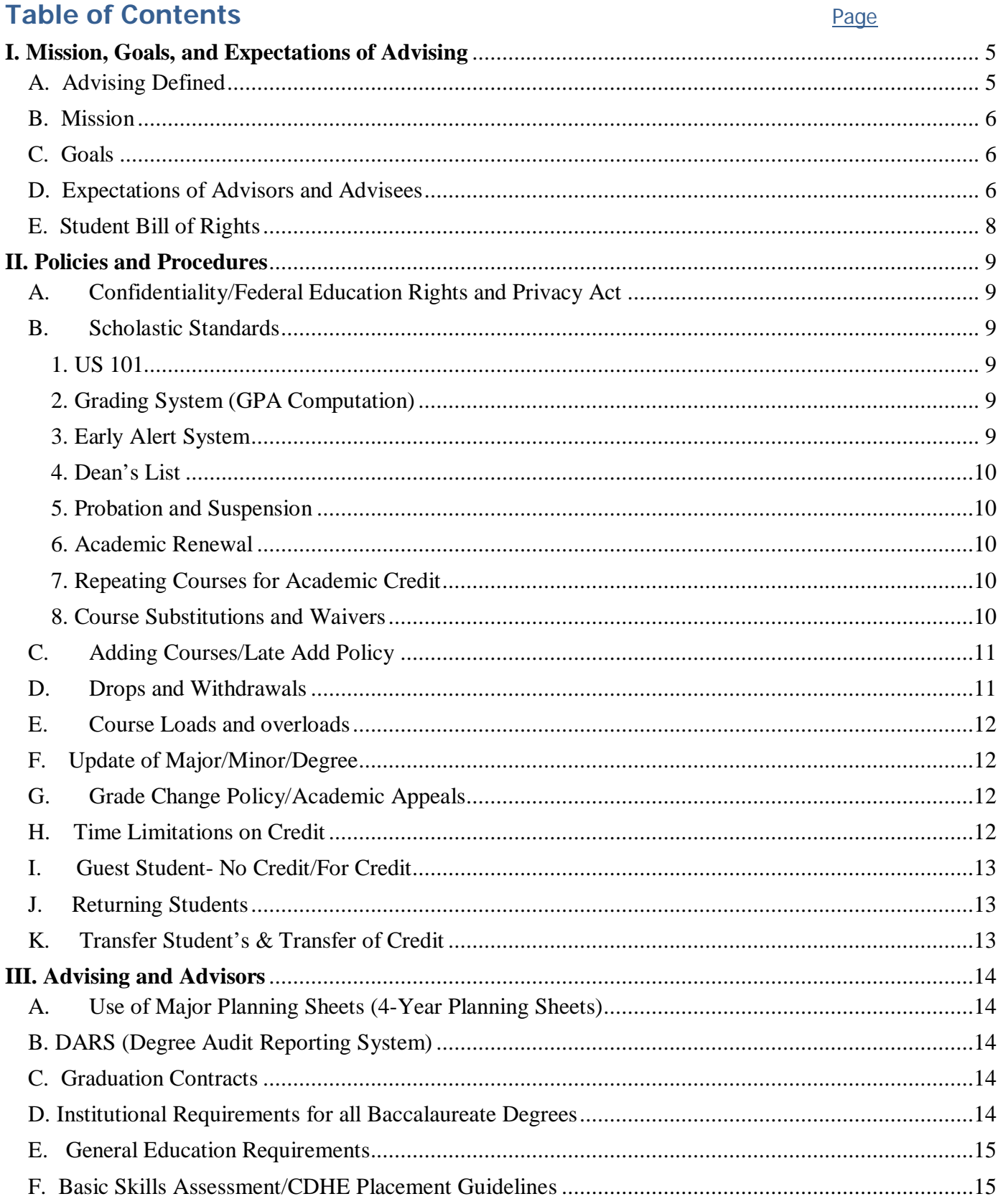

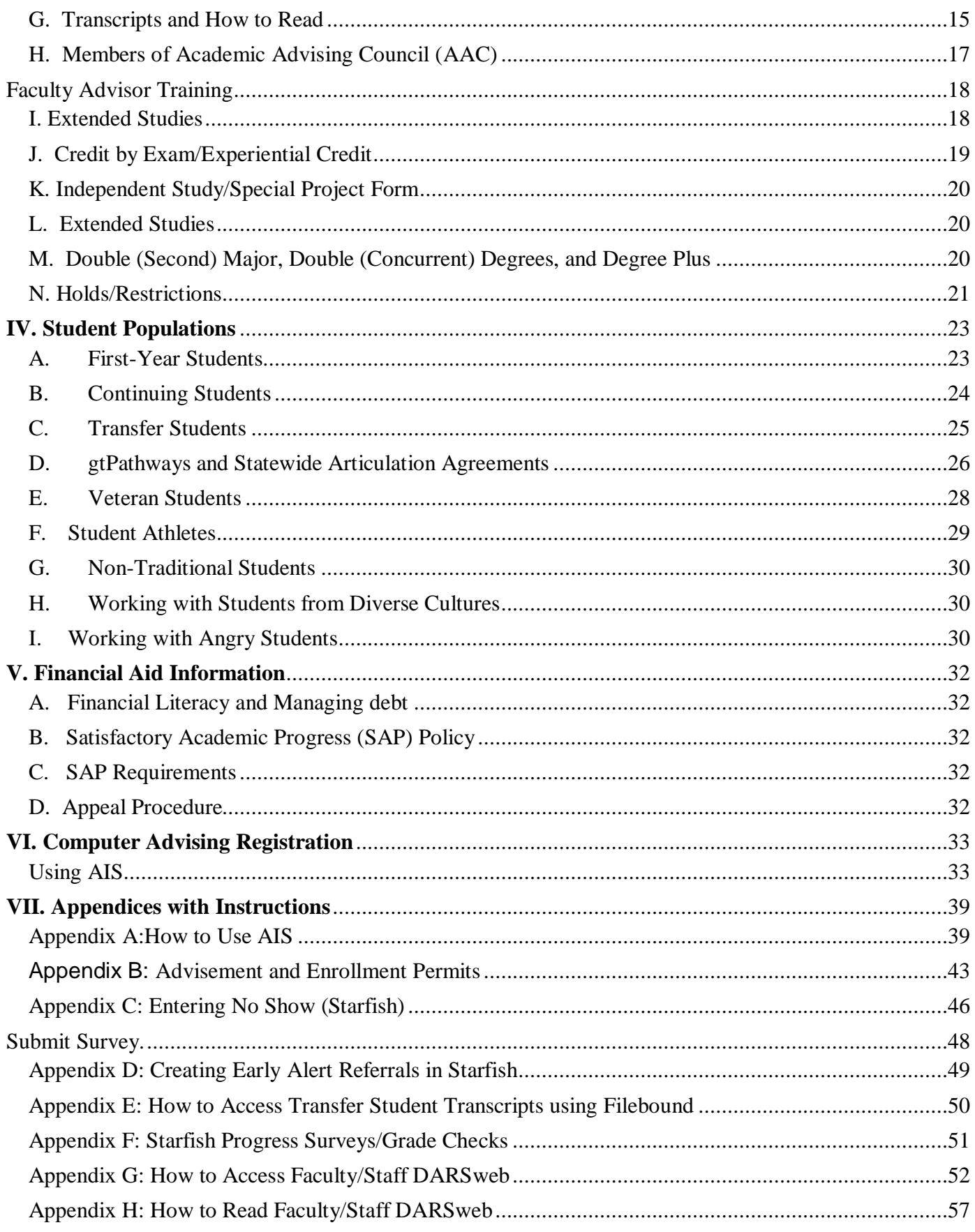

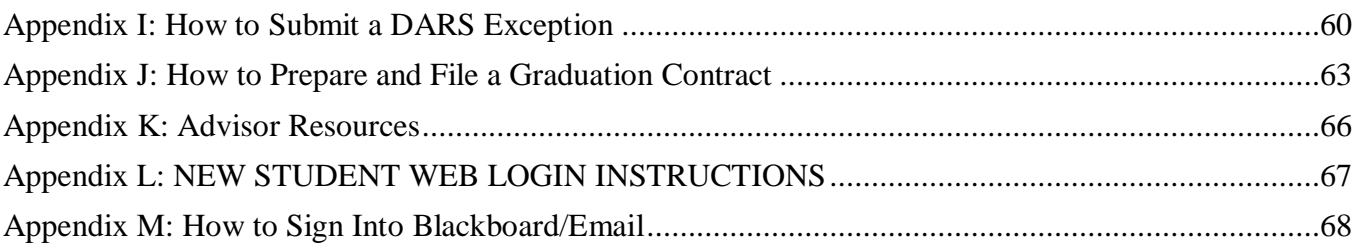

## **I. Mission, Goals, and Expectations of Advising**

<span id="page-4-0"></span>For any advising plan to succeed there must be a major cultural shift in campus-wide attitudes toward responsibility for advising. Faculty and staff must realize that academic advising encompasses far more than registering students for courses, it involves the students' daily interactions with the university. We must all acknowledge that advising is a normal part of our daily workload, that we must work together to achieve student success, and that we must commit whole-heartedly to achieving the goals of being truly student centered.

## <span id="page-4-1"></span>**A. Advising Defined**

While advisors help students select and register for classes, advising is a much more thorough and holistic process. The successful advisor guides students through the often complex process of clarifying career goals and developing educational plans that will help them achieve those goals. This process requires systematic, ongoing communication between the advisor and the student, with special attention to sharing information that the student needs to make appropriate educational and career choices.

With this in mind, advising may be defined as a holistic, individualized, developmental process that assists students in clarifying their career goals and in developing and carrying out adequate plans for achieving those goals. It is an information-sharing and decision-making process that helps students realize their maximum educational potential and prepares them for future successes.

## **Principles for Good Advising**

- Good advising programs are characterized by clearly stated guiding principles, an advising plan, faculty and student advising guidelines, and an institutional commitment to advising as an integral part of the university's first line of responsibility.
- Advising involves multiple participants, including not only the student and the assigned advisor, but many other offices as well (e.g., Student Support Services, Technology Services, the Registrar's Office, individual departments, and athletics). These various participants carry shared responsibilities for the on-going communication and accurate exchange of information that are crucial to the success of the advising process.
- Because multiple units are involved, each person involved must take an active responsibility for insuring the success of advising, not only for individual students, but as a campus-wide activity.
- Training for faculty, staff, and student mentors is critical to good advising.
- Advising should be recognized as an integral part of faculty and professional advisors' responsibilities and should be both evaluated and rewarded in the annual performance review process.
- Faculty must be involved at all levels of the advising process. Because decisions made in many offices have significant impact on students' academic careers, decisions that have an impact on the advising process must involve advisors, whether in a consultative or a decision-making role.

• Students as well as their advisors must assume responsibility for the success of the continuous, goal-directed advising process. Faculty cannot simply dictate advising decisions and students cannot merely be passive receptors of advice.

## <span id="page-5-0"></span>**B. Mission**

The mission of advising at CSU-Pueblo is to provide students with accurate, current, and useful information and knowledgeable advice so they may make decisions that will positively affect their educational, personal, and career goals.

## <span id="page-5-1"></span>**C. Goals**

- Guide students in developing and clarifying their educational and career goals.
- Provide accurate and current information to help students select and register for courses that will help them achieve their goals.
- Evaluate students' academic progress and provide guidance that will help them become academically successful.
- Help students understand academic requirements and university policies.
- Guide students toward becoming involved in other appropriate educational experiences (e.g., internships, exchange programs, service-learning activities, special interest groups, clubs)
- Make students aware of campus resources that will help them reach their educational and career goals, resolve academic and personal difficulties, and be successful students and graduates.
- Help students make informed choices and develop a clear sense of responsibility for decisions affecting their future.

## <span id="page-5-2"></span>**D. Expectations of Advisors and Advisees**

In order to meet the goals listed above, both advisors and students must meet certain expectations.

## **Advisors**

#### **•** Office Hours

Keep regular and predictable office hours for student advising. These may coincide with regular office hours, but it is important that these hours be scheduled Monday through Friday in order to maximize the advisor's availability to his or her advisees. Faculty advisors can also utilize starfish to post office hours. Students can schedule appointments through their Starfish accounts.

#### **Policies and Procedures**

Be familiar with all university policies and procedures that impact their advising. This includes general education requirements (both local and state-wide), departmental requirements and suggested curricula, graduation requirements, deadlines, current course offerings, the use of student information systems, offices that offer special assistance to students, etc. No advisor is expected to have memorized all such information, but every advisor is expected to know how and where to access the information and to seek assistance when that information appears to be unavailable, outdated, or otherwise untrustworthy.

#### **E** Confidentiality

Maintain confidentiality of student academic information and personal information obtained in the advising situation. Exchange of information about advisees should be strictly on a needto-know basis and then only with persons who have the authority to have such information.

#### **Requirements**

Help advisees better understand requirements and expectations and thus their potential for success in particular courses, fields of study, and career choices.

#### Training

Participate in advisor-training, update sessions, and seminars to maintain currency.

#### **Referrals**

Refer advisees to other individuals or offices when the assistance needed is beyond the advisor's knowledge or area of expertise.

#### • Records

Maintain records in such a manner that students' progress through their degree programs can easily be tracked and that substitute advisors, if necessary, can understand the students' progress and why advising decisions have been made. This is also important when a student changes majors, because up-to-date and clear records must be forwarded to an advisor in another department.

#### Student Expectations

Ascertain that advisees are aware of and knowledgeable about the student's expectations and help them develop the knowledge and skills necessary to fulfill those expectations.

## **Students**

- Know and understand university policies that affect their educational, personal, and career goals. This includes but is not limited to a familiarity with the University Catalog, Student Handbook, departmental requirements, course prerequisites, etc. While advisors can offer valuable assistance, all students must understand that they are active partners in the advising process.
- Declare a major as soon as the student knows his/her intent to major in a particular area. The major must be declared before the student completes 45 credit hours, and students are encouraged to declare sooner if possible. Research shows that students who declare majors early are more likely to be retained at the University.
- Attend advising sessions, meet individually with the advisor at least once a term, follow agreed upon advice in registering for courses, and seek additional help as necessary.
- Be aware of progress toward the degree and understand how to audit their degree using the Degree Audit Reporting System (DARS)
- Have an academic plan and appropriate courses in mind before attending an advisingregistration session. Students should come to such a session aware of their requirements, course availability, prerequisites, etc. While the student may change plans during or after the session, arriving prepared and having thought through personal needs will help insure successful and efficient advising.
- Students should know their advisors and make sure their advisors know them. Because the advisor is not only a source of information and guidance while the student is in school, but also an important reference for potential jobs, internships, research opportunities, and graduate and professional schools, it is especially important that students get to know their advisors well and feel comfortable in calling upon them as necessary.
- Seek out additional information freely in various university offices as necessary rather than assuming that others carry that responsibility.

## <span id="page-7-0"></span>**E. Student Bill of Rights**

#### **STUDENT BILL OF RIGHTS—FOUR YEAR GRADUATION AGREEMENT**

23-1-125. Commission directive –student bill or rights

The General Assembly hereby finds that students enrolled in public institutions of higher education shall have the following rights: (See page 69 in the 2018-2019 Catalog).

## **II. Policies and Procedures**

## <span id="page-8-1"></span><span id="page-8-0"></span>**A. Confidentiality/Federal Education Rights and Privacy Act**

## **RIGHTS REGARDING STUDENTS' EDUCATIONAL RECORDS**

The Family Educational Rights and Privacy Act (FERPA) (20 U.S.C. § 1232g; 34 CFR Part 99) is a Federal law that protects the privacy of student education records. Colorado State University-Pueblo's practice in regard to student record keeping and access is based on the provisions of FERPA. For specific details, visit or contact the Records Office (Administration Building, Room 202). (See Page 49 in the 2018-2019 catalog).

## <span id="page-8-3"></span><span id="page-8-2"></span>**B. Scholastic Standards**

#### **1. US 101**

A student admitted to Colorado State University-Pueblo with an index score of 86 - 81 is required to enroll in an academic skill building and success course in the first term of enrollment as a condition of admission to the University. The default course for all majors is US 101. The following courses are also acceptable: MUS 101, EN 101, EXHP 101, AIM 105, CET 101, BIOL 171, and BUSAD 101. Successful completion of the academic skill building course is a requirement of continued enrollment after the first semester.

#### <span id="page-8-4"></span>**2. Grading System (GPA Computation)**

The quality of a student's work is appraised according to letter grades and grade point averages. The grading system of Colorado State University – Pueblo includes the following grades: A, A-, B+, B, B-, C+, C, D+, D, D-, F, S, U, IN, W, WN, NC, IP. Faculty use of +/- grading is optional. Course instructors should indicate on the course syllabus and/or policy statement the grading system used in the course. (See page 52 in the 2018-2019 catalog).

#### <span id="page-8-5"></span>**3. Early Alert System**

The Early Semester Performance Survey identifies students with potential academic trouble and recognizes excellent student performance. By the end of the fourth week of the semester, instructors are asked to report student progress from substantive graded work in the course in order to encourage use of student support services. Students and academic advisors are notified by email of concerns. Advisors then work with their students to create success strategies. Early semester performance surveys are reported through Starfish, which is accessed through PAWS. Flags or referrals (see Appendix D) also may be entered for students at any time during the semester. Advisors clear flags and referrals in Starfish once action has been taken.

#### <span id="page-9-0"></span>**4. Dean's List**

All undergraduate students, including those enrolled in continuing education classes and those enrolled in a second baccalaureate degree program, are eligible for the Deans' List. (See page 54 in the 2018-2019 catalog).

#### <span id="page-9-1"></span>**5. Probation and Suspension**

#### **Academic Probation**

Students are placed on academic probation at the end of any semester (excluding summer, and excluding first semester freshman year) in which their cumulative grade-point average falls below 2.000. (See page 54 in the 2018-2019 catalog).

#### **Academic Suspension & Appeal Process**

Students who fail to clear Academic Probation after two regular semesters (excluding summer) will be placed on Academic Suspension. (See Page 54 in the 2018-2019 catalog).

#### <span id="page-9-2"></span>**6. Academic Renewal**

#### **[https://www.csupueblo.edu/registrar/\\_doc/forms/academic-renewal.pdf](https://www.csupueblo.edu/registrar/_doc/forms/academic-renewal.pdf)**

Undergraduate students who return to Colorado State University-Pueblo after an absence of at least three years and whose cumulative CSU-Pueblo grade point average is below 2.000, are eligible for academic renewal. (See Page 24 in the 2018-2019 catalog).

#### <span id="page-9-3"></span>**7. Repeating Courses for Academic Credit**

With certain restrictions, undergraduate students may repeat a course to raise the grade. Students do not accumulate graduation credits by repeating a course: a course's credits apply toward graduation only once, no matter how many times the course is repeated. (See page 57 in the 2018-2019 catalog).

#### <span id="page-9-4"></span>**8. Course Substitutions and Waivers**

Substitutions and/or waivers for transfer courses fulfilling general education requirements may be approved by the appropriate department chair and reviewed by the Registrar.

#### <span id="page-10-0"></span>**C. Adding Courses/Late Add Policy**

**[https://www.csupueblo.edu/registrar/\\_doc/forms/late-add.pdf](https://www.csupueblo.edu/registrar/_doc/forms/late-add.pdf)**

A student may add a course without instructor approval during the first week of the regularly scheduled semester. However, after the first week of the scheduled semester, a student can only add a course with the instructor's approval. (See page 57 in the 2018-2019 catalog).

## <span id="page-10-1"></span>**D. Drops and Withdrawals**

#### **Dropping Courses**

Courses may be dropped before 15% of the course duration has passed without a record of the dropped course appearing on the student's permanent record. Courses may be dropped officially through the Registrar's Office or processed through the Web Registration System (PAWS). The drop date of each course is printed on the student's schedule. Students who are taking independent study courses have a separate form for drops and withdrawals which can be found on the Extended Studies website.

#### **Administrative Drop for Non-Attendance (No Show)**

CSU-Pueblo reserves the right to administratively drop all students from the University who fail to attend an enrolled course session at least once during the first two weeks of the semester. (See page 58 in the 2018-2019 catalog).

#### **Withdrawing from Courses**

**[https://www.csupueblo.edu/registrar/\\_doc/forms/class-withdrawal.pdf](https://www.csupueblo.edu/registrar/_doc/forms/class-withdrawal.pdf)**

Immediately following the end of the drop period, students may withdraw from a course according to the university policies. (See page 58 in the 2018-2019 catalog).

#### **Faculty Initiated Student Withdrawal**

Under certain specific circumstances, a faculty member or the University may withdraw a student from a course or courses. (See page 58 in the 2018-2019 catalog).

#### **Total Withdrawal from the University**

**[https://www.csupueblo.edu/registrar/\\_doc/forms/official-withdrawal.pdf](https://www.csupueblo.edu/registrar/_doc/forms/official-withdrawal.pdf)**

After the end of the drop period, students who are planning to withdraw from all courses and leave the university for any reason must begin the withdraw process with the Center for Academic Enrichment (LARC 151) prior to departure. (See page 58 in the 2018-2019 catalog).

**Retroactive Withdrawal [https://www.csupueblo.edu/registrar/\\_doc/forms/retroactive-withdrawal-request.pdf](https://www.csupueblo.edu/registrar/_doc/forms/retroactive-withdrawal-request.pdf)**

A student may request that all grades in previous term be retroactively removed and replaced by entries of "W" on his/her transcript if he/she had experienced, during that term, health and/or personal problems so severe that he/she could not reasonably have been expected to complete the term satisfactorily. (See page 59 of the 2018-2019 catalog).

#### **Military Withdrawal**

If military obligations interrupt the academic work of a member of the armed forces registered for courses, the student may ask instructors for an early termination of his or her courses. (See page 59 in the 2018-2019 catalog).

#### <span id="page-11-0"></span>**E. Course Loads and overloads**

**[https://www.csupueblo.edu/registrar/\\_doc/forms/overload-authorization.pdf](https://www.csupueblo.edu/registrar/_doc/forms/overload-authorization.pdf)**

Enrollment in more than 18 credit hours in a given semester is defined as an overload. Both resident and extended studies courses are counted in the credit-hour total. (See page 55 in the 2018-2019 catalog).

#### **F. Update of Major/Minor/Degree**

<span id="page-11-1"></span>**[https://www.csupueblo.edu/registrar/\\_doc/forms/undergraduate-major-minor-degree-update.pdf](https://www.csupueblo.edu/registrar/_doc/forms/undergraduate-major-minor-degree-update.pdf)**

Students can change their Majors/Minors through their PAWS account or they may complete an Undergraduate Major Change form and submit it to the Registrar's office.

## <span id="page-11-2"></span>**G. Grade Change Policy/Academic Appeals**

Students have the right to appeal any academic decision, including the assignment of final grades. A grade-change request should be extremely rare. It is not appropriate to change a grade because the student submitted additional work. (See page 53 in the 2018-2019 catalog).

#### <span id="page-11-3"></span>**H. Time Limitations on Credit**

**[https://www.csupueblo.edu/registrar/\\_doc/forms/petition-for-posted-credit-earned.pdf](https://www.csupueblo.edu/registrar/_doc/forms/petition-for-posted-credit-earned.pdf)**

Any college credit earned more than 10 years before the date of admission or readmission is not applicable toward a baccalaureate degree desired unless it is approved by the appropriate department chair. This policy includes transfer credit previously accepted by CSU-Pueblo. (See Page 51 in the 2018-2019 catalog).

## <span id="page-12-0"></span>**I. Guest Student- No Credit/For Credit**

Applicants who wish to register as a guest (no credit) without degree-seeking status should contact the Office of Admissions for current policies and procedures. (See page 51 of the 2018-2019 catalog).

## <span id="page-12-1"></span>**J. Returning Students**

Students who have been enrolled and received a grade notation in a course, but whose attendance was interrupted for two or more regular semesters, excluding summer, are required to file an application for readmission by the admissions deadline of the semester in which they wish to enroll. (See page 24 in the 2018-2019 catalog).

## <span id="page-12-2"></span>**K. Transfer Student's & Transfer of Credit**

**[https://www.csupueblo.edu/registrar/\\_doc/forms/petition-for-approval-of-transfer-credits.pdf](https://www.csupueblo.edu/registrar/_doc/forms/petition-for-approval-of-transfer-credits.pdf)**

Students who have attended other colleges or universities and are seeking admission to CSU-Pueblo for the first time must submit: (See page 21 of the 2018-2019 catalog).

## **III. Advising and Advisors**

## <span id="page-13-1"></span><span id="page-13-0"></span>**A. Use of Major Planning Sheets (4-Year Planning Sheets)**

**<https://www.csupueblo.edu/registrar/planning-sheets.html>**

Each academic department is encouraged to create and place all their Major Planning Sheets and four-year plans on the department websites, to be used by the advisor and the advisee. These sheets should include the required courses (perhaps in check list form) needed to complete the program and also indicates the semester/alternate even or odd years each course is offered. With this information, the advisor and advisee may jointly create a tentative semester-by-semester plan for completion of the program. This sheet will then be used as an ongoing audit sheet to monitor the progress of the student, providing an easily interpreted record, especially if the student changes advisors.

## <span id="page-13-2"></span>**B. DARS (Degree Audit Reporting System)**

DARSweb is the online program used to verify student progress toward degree based upon their declared major(s) and minor(s). Students and advisor may access DARSweb through PAWS to generate an audit indicating what degree requirements have been completed or are still needed. If an exception to a major/minor program requirement is required, advisors may submit a DARS exception in PAWS for approval by the appropriate department chair. See Appendices H and I for accessing DARSweb and reading DARS audits, and for submitting DARS exceptions.

#### <span id="page-13-3"></span>**C. Graduation Contracts**

**[https://www.csupueblo.edu/political-science/\\_doc/political-science-doc/graduation-contract.pdf](https://www.csupueblo.edu/political-science/_doc/political-science-doc/graduation-contract.pdf)**

Graduation Contacts for fall and spring semesters are due no later than the fourth week of the graduating term.

Graduation Contracts for summer sessions are due no later than the third week of the 12-week summer session (See page 62 in the 2018-2019 catalog)

See Appendix K for further information on filling a graduation contract.

## <span id="page-13-4"></span>**D. Institutional Requirements for all Baccalaureate Degrees**

Candidates for the baccalaureate degree must satisfy institutional and general education requirements, as well as specific requirements for a major. (See page 63 in the 2018-2019 catalog)

## <span id="page-14-0"></span>**E. General Education Requirements**

Graduates of Colorado State University-Pueblo are lifelong learners who have developed the intellectual and ethical foundations necessary for an understanding of and respect for humanity as well as the knowledge and skills necessary to adapt to the demands of a rapidly changing society. (See Page 65 in the 2018-2019 catalog).

## <span id="page-14-1"></span>**F. Basic Skills Assessment/CDHE Placement Guidelines**

**<https://www.csupueblo.edu/center-for-academic-enrichment/accuplacer.html>**

The University complies with statewide policies adopted by the Colorado Department of Higher Education (CDHE). As amended for fall 2014, every public institution of higher education in Colorado is required to assess **writing and mathematics** skill levels of all first-time, degree-seeking students. (See page 20 in the 2018-2019 catalog).

#### <span id="page-14-2"></span>**G. Transcripts and How to Read**

Student transcripts indicate for each course taken the department through which the course is offered, the course number, and any general education category met by that course. (SS= Social Science.  $ST=$  Science and Technology, M= Math, H= Humanities, HS= History, E= Composition.) GT indicates courses approved for the statewide general education transfer program among Colorado public institutions. The course title, credit hours, grade earned and point value are then listed. Every course is given a value based on the number of hours the student meets for the class and the grade earned. The PTS column lists the quality points the student has earned for each individual course.

Transfer credit is listed on the CSU-Pueblo transcript showing the institution from which it was earned, the title of the course and the credit hours transferred. If the course meets a general education requirement, the category of the general education requirement is indicated to the left of the course title. Transfer course grades are not included in calculation CSU-Pueblo cumulative grade point average. However, some departments may utilize grades for determining acceptance into their program (e.g. Nursing).

At the bottom of the transcript is a block that shows the scores for the student's ACT or SAT tests and the Placement Codes that are used to determine placement in Math, English, and Reading courses. A table of codes used is located **<https://www.csupueblo.edu/center-for-academic-enrichment/accuplacer.html>**

#### **CALCULATING GRADE POINT AVERAGE**

**1)** Calculate total quality points using the following scale of grades multiplied by the number of credits for each course.

**2)** Add up the total number of credits and the total quality points.

**3)** Divide the total quality points by the total credits. The result is the grade point average.

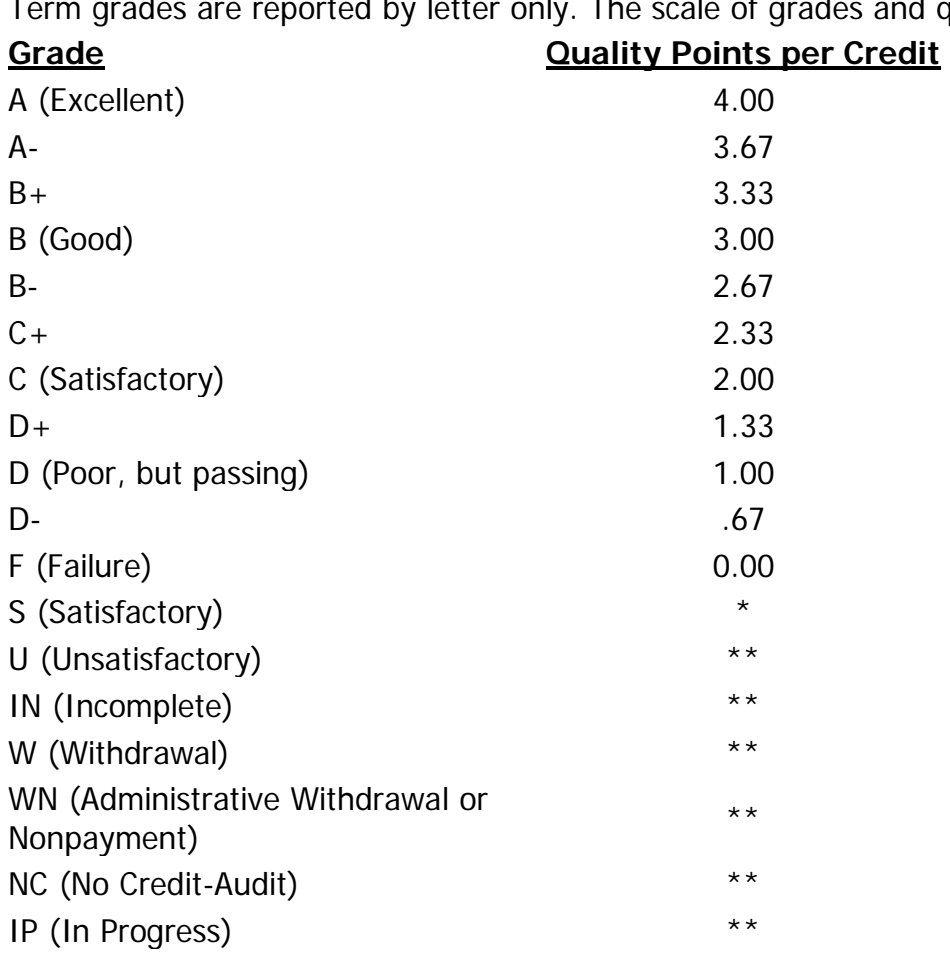

#### **GRADING**

ted by letter only. The scale of grades and quality points follows:

\* Credits not used to compute the grade-point average but counted toward graduation, excluding remedial courses.

\*\* Credits not used to compute grade-point average and not counted toward graduation.

Credits for courses graded F and WF are used to compute GPA, but they do not count toward graduation (WF grades were not issued after Summer Session 1979).

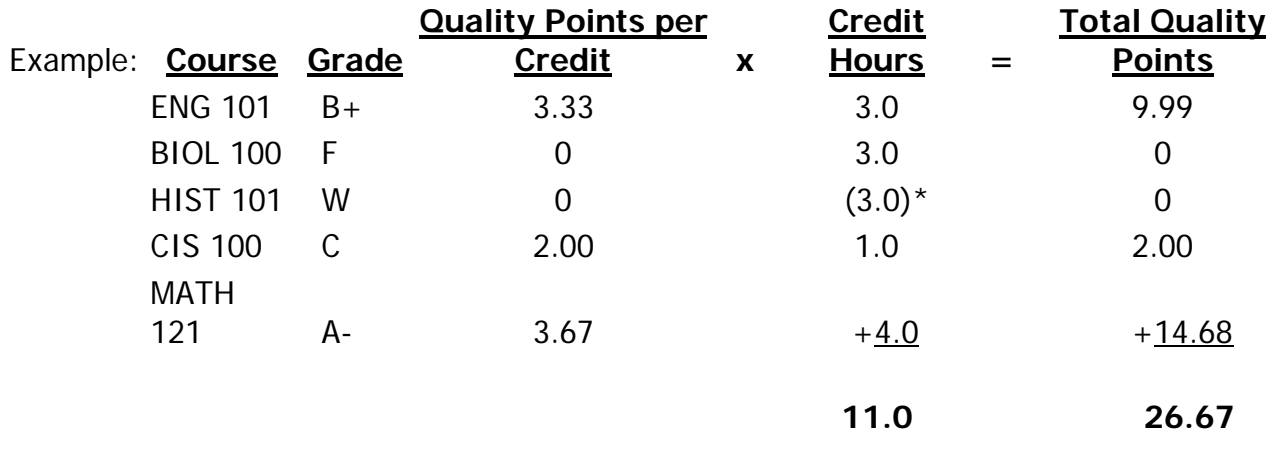

 $26.67 \div 11.0 = 2.425$ 

\*Note that skill building classes, Pass/Fail classes, and classes with a grade of W are not calculated into the Grade Point Average.

Advisors: Cumulative GPA's are typically recalculated after a student has repeated a course. If a course has not been recalculated, the student must complete a GPA Recomputation Request Form. This form can be accessed from the Current Students page under Registrar. Once the recalculation has taken place the designation of RP will be listed for the course that has been taken out of the cumulative GPA calculation. The original semester GPA will remain.

## <span id="page-16-0"></span>**H. Members of Academic Advising Council (AAC)**

A uniform, current and thus successful academic advising system is dependent upon a core of AAC Advisors. AAC Advisors are the resident, trained experts on advising for their units. The overall task of the AAC Advisors is the responsibility of insuring the high quality of advising in their assigned units.

## **AAC Advisors will:**

- Be professional staff or faculty selected by the appropriate academic unit;
- Be **well trained** and informed on curriculum, processes, forms, transfer credit issues, campus departments, and resources available to help solve student problems;
- Have a sound relationship with personnel in the Records Office, Admissions Office, Technology Services, and other campus units in order to work effectively with various student issues and problems;
- Be responsible for **training all faculty advisors in their unit** by planning and hosting a training session each semester;
- Collectively develop agenda items for the training sessions each semester for all unit advisors;
- Attend monthly meetings/advising sessions to remain current and gather information for their units;
- Receive appropriate reassigned time from teaching or other compensation for these duties;
- Be allowed to use the Lead Advisor role as an integral part of their annual performance reviews.

## Faculty Advisor Training

<span id="page-17-0"></span>Each college or department will have the discretion in the selection of faculty or professional staff to be advisors. The AAC Advisor in each unit is responsible for training and certifying **all faculty advisors**, with a **mandatory training session** held each semester. **No faculty or professional staff member will be permitted to advise unless that person is certified as trained by the AAC Advisor.**

#### **Faculty advisors will**:

- When offered, attend training sessions arranged by the unit's Lead Advisor. The AAC Advisor will validate the faculty advisor's ability to advise and register students by approving access to AIS and Web-based registration prior to the registration period each semester (each academic year).
- Work with the AAC Advisor to insure that a trained advisor in the unit/department is available at needed times; it is important that advisors be available in each unit for several hours each week during periods between terms and over the summer.
- Communicate with the AAC Advisor when questions and problems occur.

#### **Expectations of Advisors and Advisees:**

The advising process is a joint endeavor with responsibilities resting upon both the advisor and the advisee. Students as well as their advisors are responsible for the success of a continual, productive advising process. Faculty cannot dictate advising decisions and students should not be passive receptors of advice. (See pages 2-3 for specific expectations of both advisors and advisees.)

#### <span id="page-17-1"></span>**I. Extended Studies**

**<https://www.csupueblo.edu/extended-studies/index.html>**

The university makes available a broad array of credit and non-credit courses, seminars, and workshops through the Division of Extended Studies. Some programs are offered on campus and others at off-campus sites more convenient to persons living outside of Pueblo and southern Colorado. Permission is required for on-campus student to take Extended Studies courses. Addition of extended study courses may not cause a students' program to exceed the maximum course load allowable.

Colorado State University-Pueblo's Division of Extended Studies offers students three undergraduate degree completion programs through traditional correspondence courses:

**<https://www.csupueblo.edu/extended-studies/independent-study/degree-programs.html>**

## <span id="page-18-0"></span>**J. Credit by Exam/Experiential Credit**

A student may earn a maximum of 30 hours of credit by examination towards the minimum semester hours required for graduation regardless of the source type, (i.e., CLEP/DANTES, International Baccalaureate, advanced placement, and/or inhouse departmental exams). Credit by Exam is not counted as hours in residence. Types and methods of earning credit by examination are as follows:

# **1) Advanced Placement**

**[https://www.csupueblo.edu/admissions/\\_doc/prospective-students/ap-chart.pdf](https://www.csupueblo.edu/admissions/_doc/prospective-students/ap-chart.pdf)**

Colorado State University-Pueblo participates in the Advanced Placement Program of the College Entrance Examination Board. Under the program, outstanding secondary school students may take certain college-level courses in their own high schools. (See page 55 in the 2018-2019 catalog).

#### **2) College Level Examination Program**

**[https://www.csupueblo.edu/admissions/\\_doc/prospective-students/clep-chart.pdf](https://www.csupueblo.edu/admissions/_doc/prospective-students/clep-chart.pdf)**

Credit earned by the student on these exams will be accepted by CSU-Pueblo and posted on the transcript provided the student submits an official CLEP/DANTES score report and has scored at or above established benchmarks. (See page 55 in the 2018-2019 catalog).

# **3) International Baccalaureate Diploma Program**

**[https://www.csupueblo.edu/admissions/\\_doc/prospective-students/ib-chart.pdf](https://www.csupueblo.edu/admissions/_doc/prospective-students/ib-chart.pdf)**

Colorado State University-Pueblo recognizes and encourages high school students to participate in the International Baccalaureate Diploma Program. The University recognizes the IB program as a rigorous pre-university course of study for highly motivated secondary students. (See page 55 in the 2018-2019 catalog).

#### **4) Credit by Examination (In-house subject area exams)**

Departmental faculty shall identify those undergraduate courses, if any, for which students may earn credit by examination.

If a student is successful in challenging a course, the title of the course, credit hours and notation of credit by examination will be recorded on the student's permanent record/transcript. (See page 55 in the 2018-2019 catalog).

# **5) General Education Test-Out Policy (In-House)**

All courses satisfying general education requirements have a test-out procedure. The student does not receive a grade or credit for the course, nor does the test-out appear on the transcript. (See page 56 in the 2018-2019 catalog).

## <span id="page-19-0"></span>**K. Independent Study/Special Project Form**

#### **[https://www.csupueblo.edu/registrar/\\_doc/forms/independent-study-special-project.pdf](https://www.csupueblo.edu/registrar/_doc/forms/independent-study-special-project.pdf)**

A resident student may make arrangements for a focused independent study course with a faculty member and may enroll in the course upon advisor approval. The addition of such credits may not cause the student to exceed the maximum course load allowable.

## <span id="page-19-1"></span>**L. Extended Studies**

**[https://www.csupueblo.edu/extended-studies/\\_doc/sts-program-handbook.pdf](https://www.csupueblo.edu/extended-studies/_doc/sts-program-handbook.pdf)**

The University makes available a broad array of credit and non-credit courses, seminars and workshops through Extended Studies. Some programs are offered on campus and others at off-campus sites more convenient to persons living outside of Pueblo. (See page 82 in the 2018-2019 catalog).

## <span id="page-19-2"></span>**M. Double (Second) Major, Double (Concurrent) Degrees, and Degree Plus**

## **Double (Second) Major**

Students may choose to complete concurrently the requirements for two majors. Students seeking a double major must satisfy the requirements of both majors as stated by both departments involved under a single degree program. (See page 64 in the 2018-2019 catalog).

## **Double (Concurrent) Degrees**

Students may choose to complete concurrently the requirements for two degrees. The second degree must be granted in a major area other than that in which the first baccalaureate degree is granted. (See page 64 in the 2018-2019 catalog).

## **Degree Plus**

A second baccalaureate degree may be granted in a major area other than that in which the first baccalaureate degree was granted provided the student has met all requirements for the second baccalaureate degree, including not fewer than 30 semester hours of Colorado State University-Pueblo (resident) credit beyond the first degree with a minimum grade point average of 2.000. (See page 65 in the 2018-2019 catalog).

## <span id="page-20-0"></span>**N. Holds/Restrictions**

#### **The types of Holds advisors may encounter:**

**Enrollment Deposit Hold** –May appear prior to a student's first semester at CSU-Pueblo. This hold will appear if a student has been accepted, but has not paid the mandatory \$85.00 enrollment deposit. This deposit can be paid online or in the admissions office. Student's must contact the admissions office to discuss deferment to student account (must be Pell Eligible and awarded financial aid). This hold applies to transfer students as well.

**Admissions Holds**- May appear when student tries to register for courses or when advisor tries to clear a student to register. Student needs to contact Admissions to determine the nature of the hold and what they need to do to have the hold lifted.

**Immunization Holds**- May appear when student tries to register for courses or when advisor tries to clear a student to register. This hold normally means the student's immunization record at Student Health Services is incomplete or the student has not provided any shot records. Students need to contact Student Health Services to determine a correct course of action to have the hold removed.

**Financial Holds**- May appear when student tries to register for courses or when advisor tries to clear a student to register. Student needs to contact Student Financial Services to determine the nature of the hold and the course of action required to have the hold lifted. This hold is common for any student who owes the university more than \$500.00.

**Advising Holds**- May appear when student attempts to register for courses. Student has not met with advisor or the advisor has not cleared the student to register. Student needs to contact their advisor to be marked as advised.

**Academic Probation Hold**- Students who are readmitted or transfer to the university with a GPA below a 2.0 will have encounter Academic Probation Hold. Student are required to meet with the Associate Director in the Center for Academic Enrichment to create an Academic Improvement Plan (AIP). The Associate Director will lift the restriction after meeting with the student.

**Athletic Holds**- Student athletes will have a hold placed on their current schedule during the first two weeks of class. Athletes will not be allowed to change their schedule unless they complete the appropriate forms and get the approval of the NCAA Compliance Officer.

**International Students Hold**- During the first two weeks of classes, a hold is placed on the schedules of International Students. These students will have to talk with the Associate Director of International Programs to determine if they can drop/add a class for that semester.

**Orientation Hold** – All incoming freshmen and transfer students are required to complete an online orientation (Pack Preview). Student who fail to complete the online orientation will encounter an orientation hold. This will be lifted when online orientation is complete.

#### **Types of restrictions an Academic Advisor may encounter:**

**Math Restrictions**- This restriction may appear when a student or the advisor attempts to register for a Math course. This restriction usually means that the student has not met the necessary prerequisites for the course or the student is currently in the prerequisite course and is at risk of failing the course.

**English Restrictions**- This restriction may appear when a student or the advisor attempts to register for an English course. This restriction usually means the student has not met the necessary prerequisites for the course or the student is currently in the prerequisite course and is at risk of failing the course.

**Remedial Restriction**- This restriction may appear when a student or advisor attempts to register the student for classes or make changes in an existing schedule. This restriction means the student has reached 30 credit hours, but not completed the skill-building classes he/she was placed in by ACT/SAT or Accuplacer. The student should meet with their advisor and determine a schedule (including call #'s), but is required to register for classes/make changes to their schedule in The Center for Academic Enrichment . For more information contact The Center for Academic Enrichment , x2581.

**Junior/Senior Level Course Restriction**- This restriction may appear when a student or the advisor attempts to register for a 300 or 400 level course. This restriction means the student has not completed sufficient coursework to attempt upper level courses. For a 300 level course the student has to have completed 30 credit hours. For a 400 level course a student has to have completed 45 credit hours. The student does have the option of getting the permission from the instructor to register for the course. If the instructor agrees to allow the student into the course, the instructor would have to give the student a permit generated electronically.

# **IV. Student Populations**

## <span id="page-22-1"></span><span id="page-22-0"></span>**A. First-Year Students**

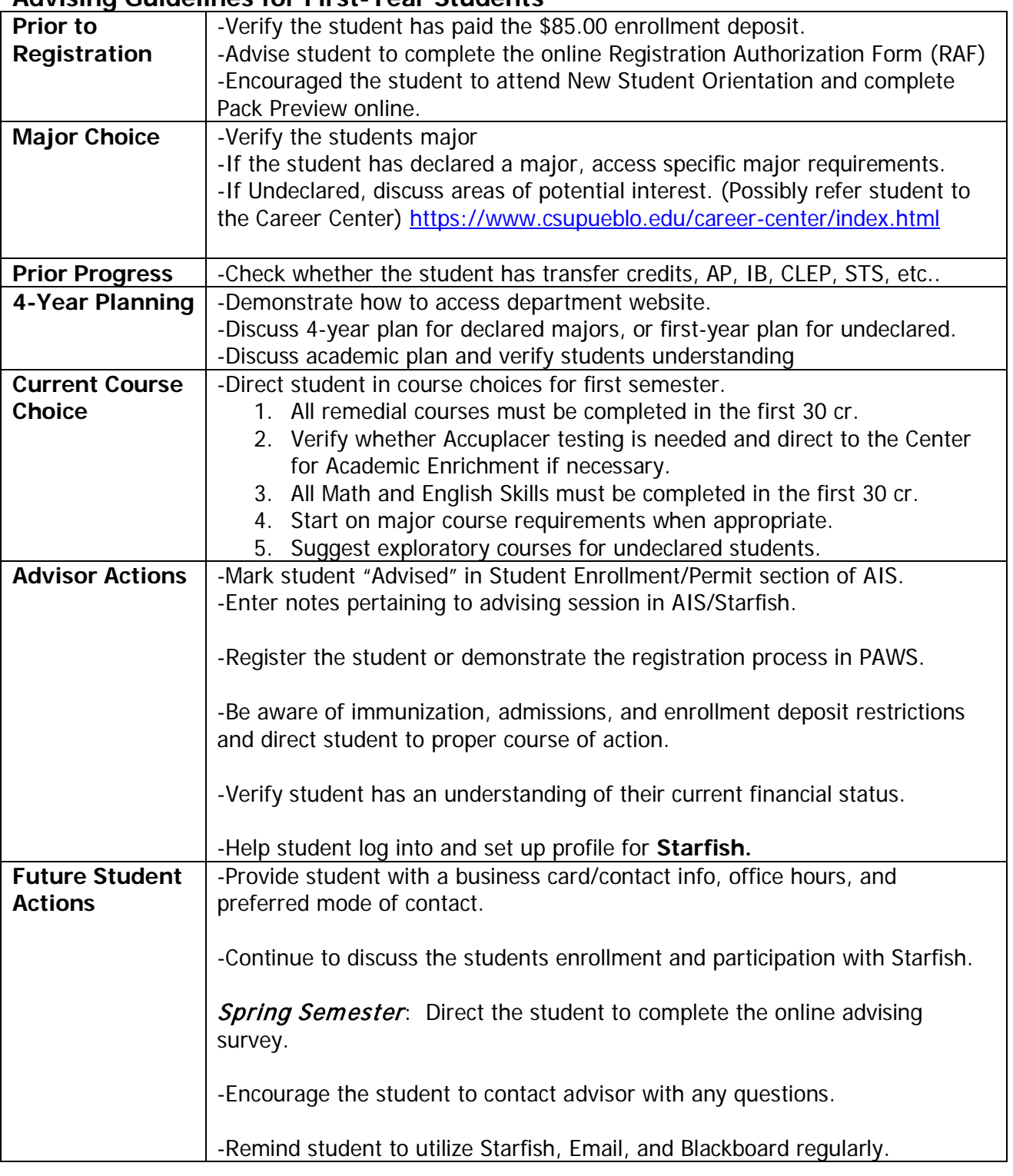

## **B. Continuing Students**

#### <span id="page-23-0"></span>**Advising Guidelines for Continuing Students**

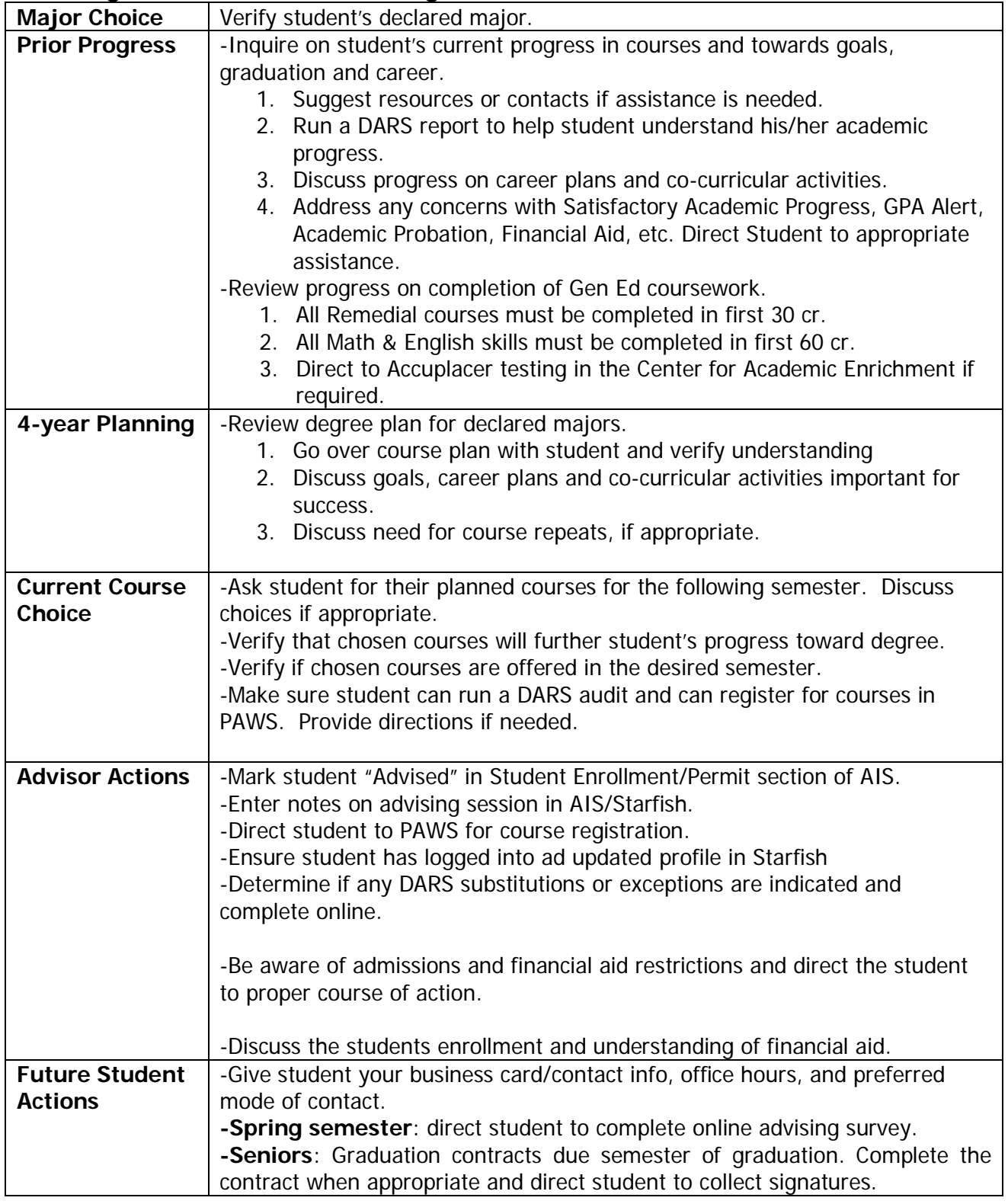

## **C. Transfer Students**

## <span id="page-24-0"></span>**Advising Guidelines for Transfer Students**

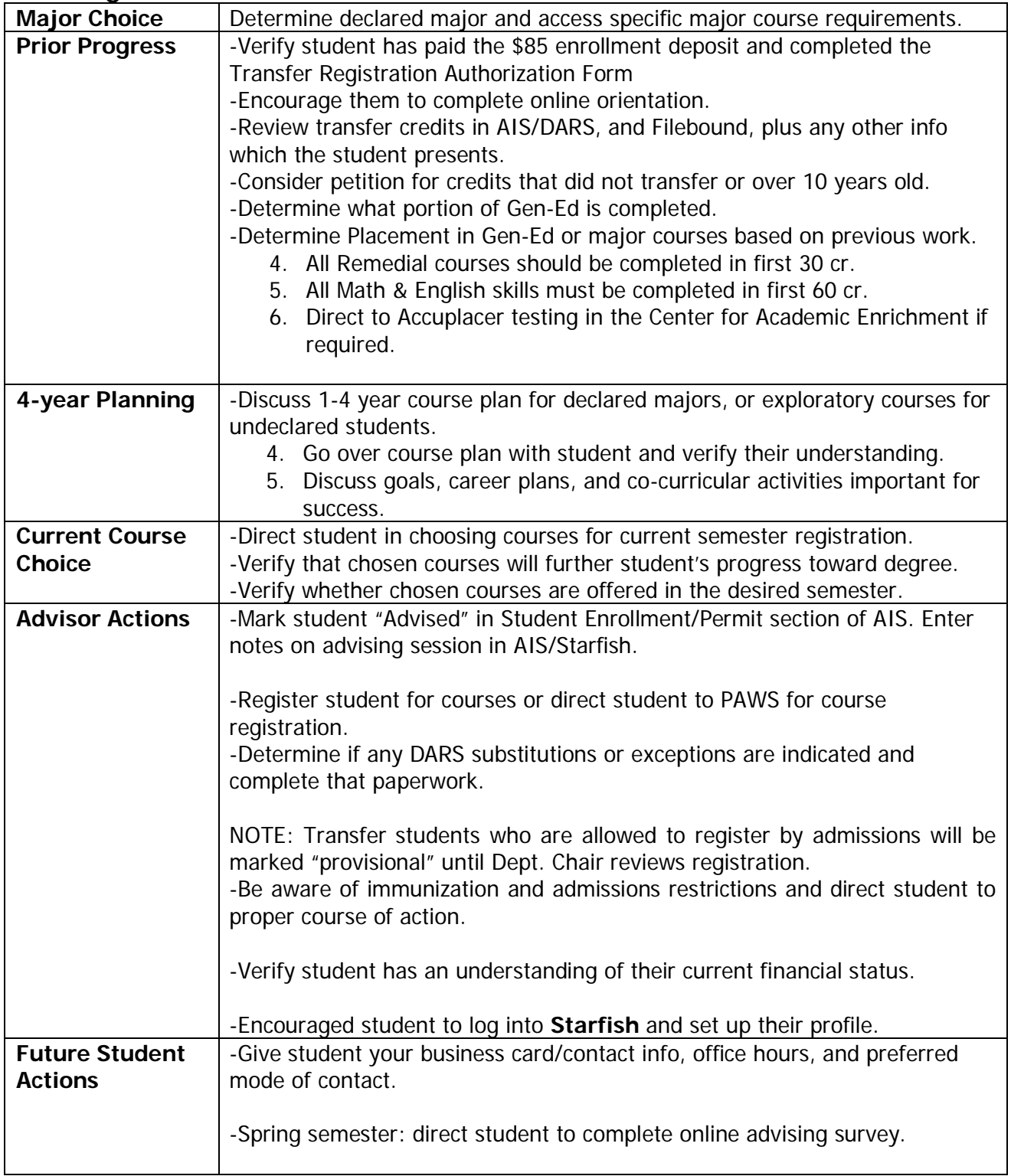

## <span id="page-25-0"></span>**D. gtPathways and Statewide Articulation Agreements**

#### **Advising Guidelines about gtPathways and Statewide Articulation Agreements**

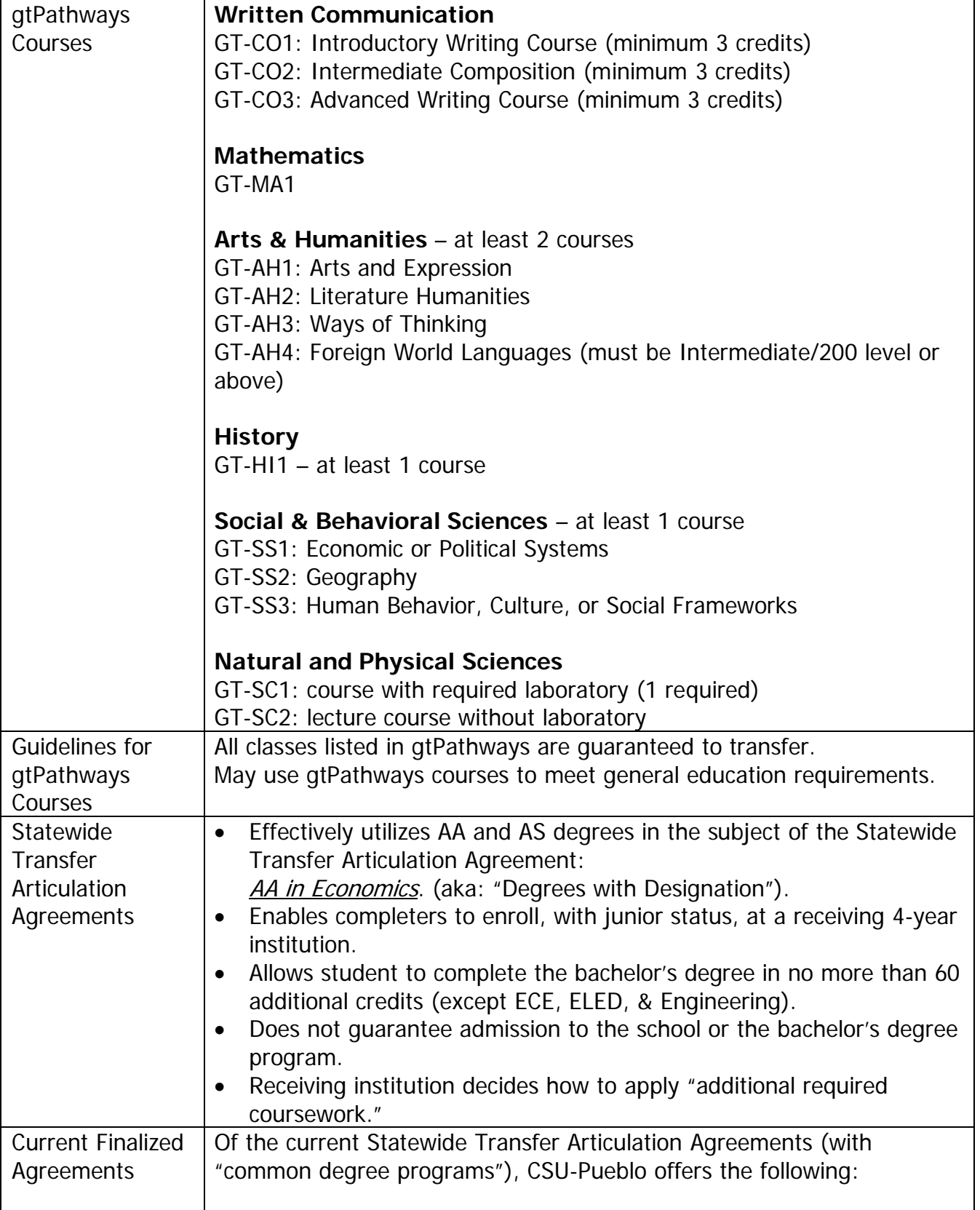

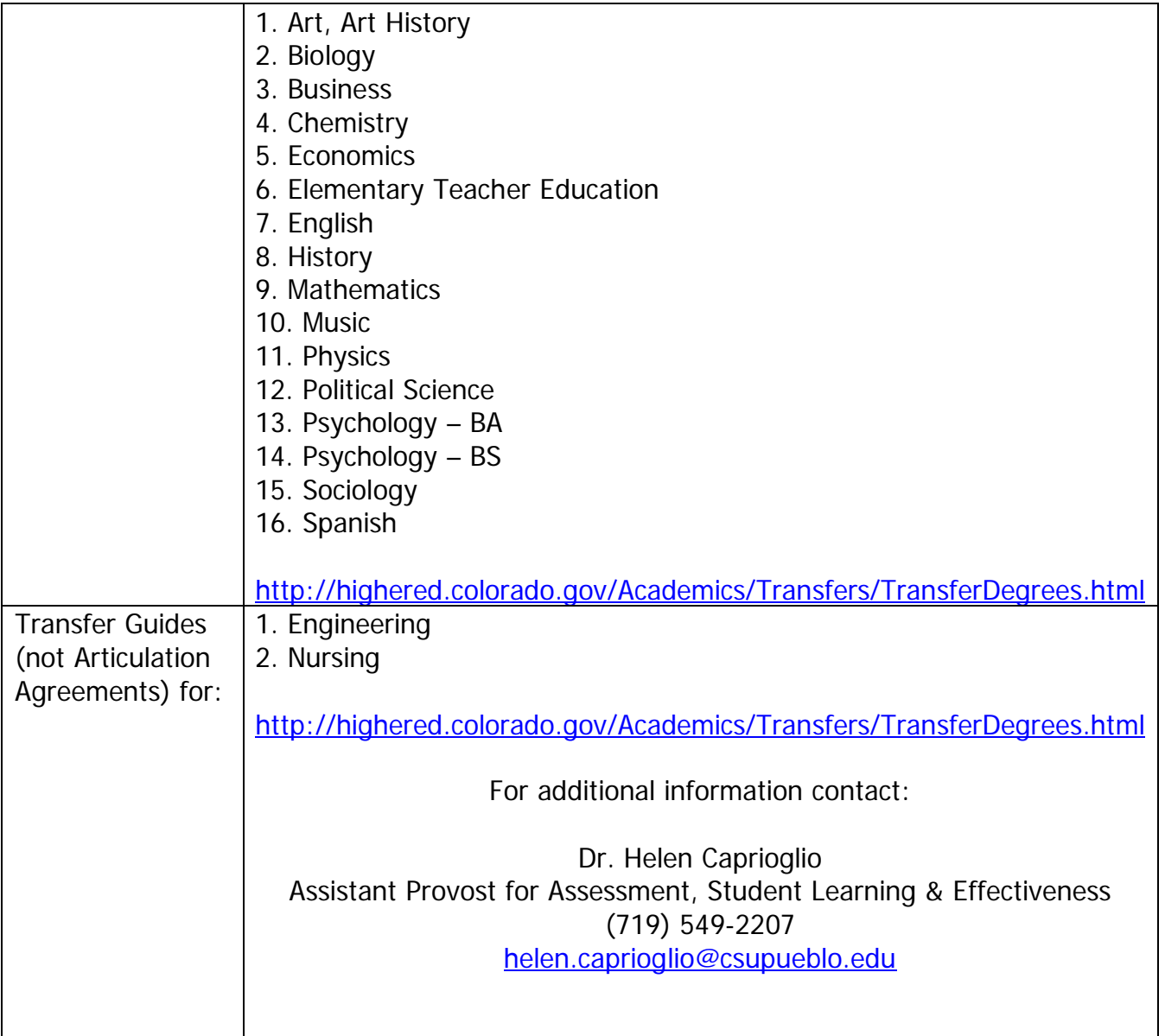

## **E. Veteran Students**

## <span id="page-27-0"></span>**Advising Guidelines Specific Veterans Receiving Benefits**

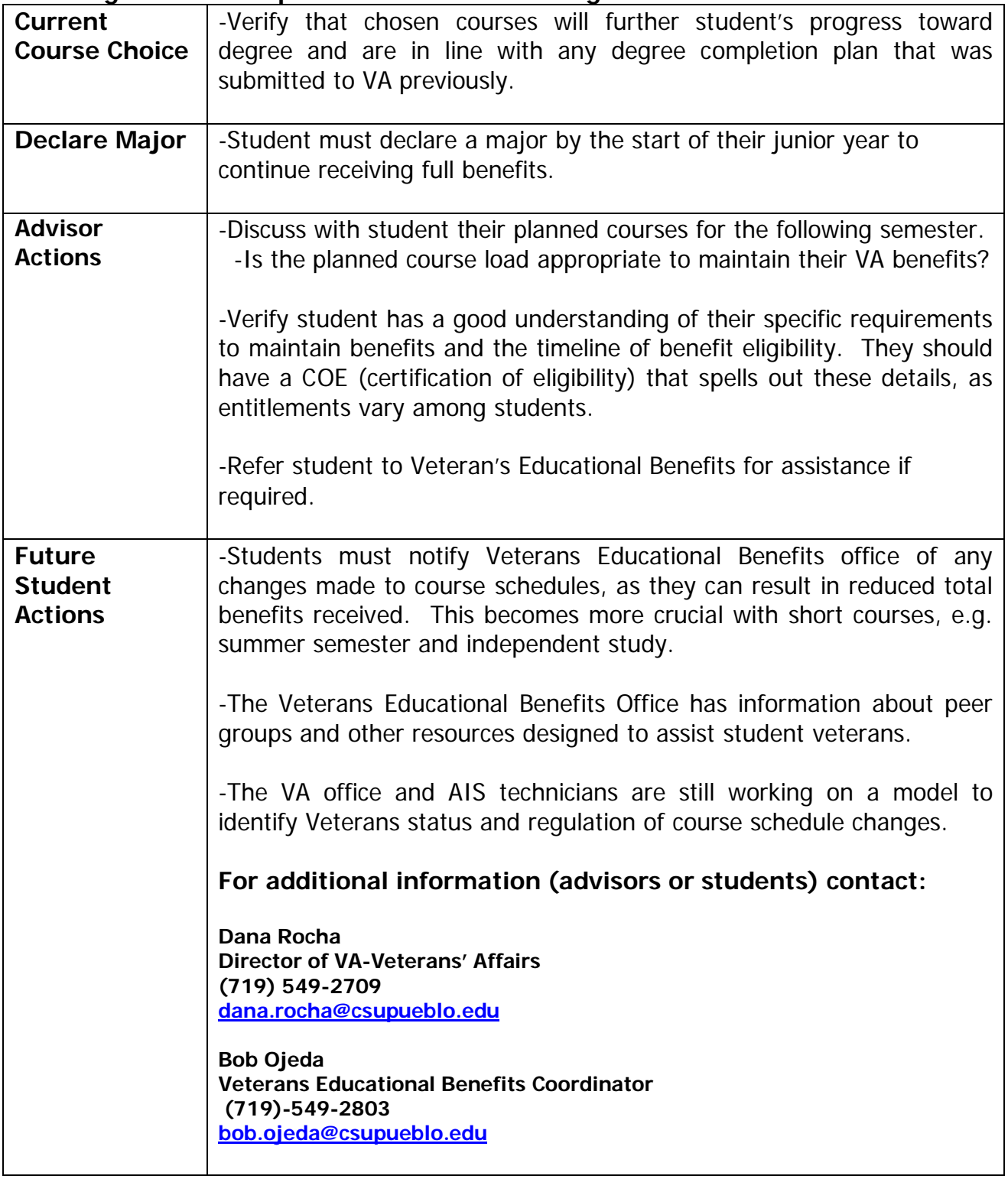

## <span id="page-28-0"></span>**F. Student Athletes**

#### **Advising Tips and Considerations**

- To be eligible for Competition…
	- o The Student must have a 2.0 GPA and meet the 9/18/24 hour rule
		- **9** Student-athlete must have earned at least 9 hours in the most recent completed fulltime term
		- **18** Student-athlete must have earned at least 18 hours during the previous Fall + Spring
		- **24** Student-athlete must have earned at least 24 hours since the beginning of the previous Fall (Fall + Spring + Summer)

#### **Advising Guidelines for Student Athletes (Additional Stipulations)**

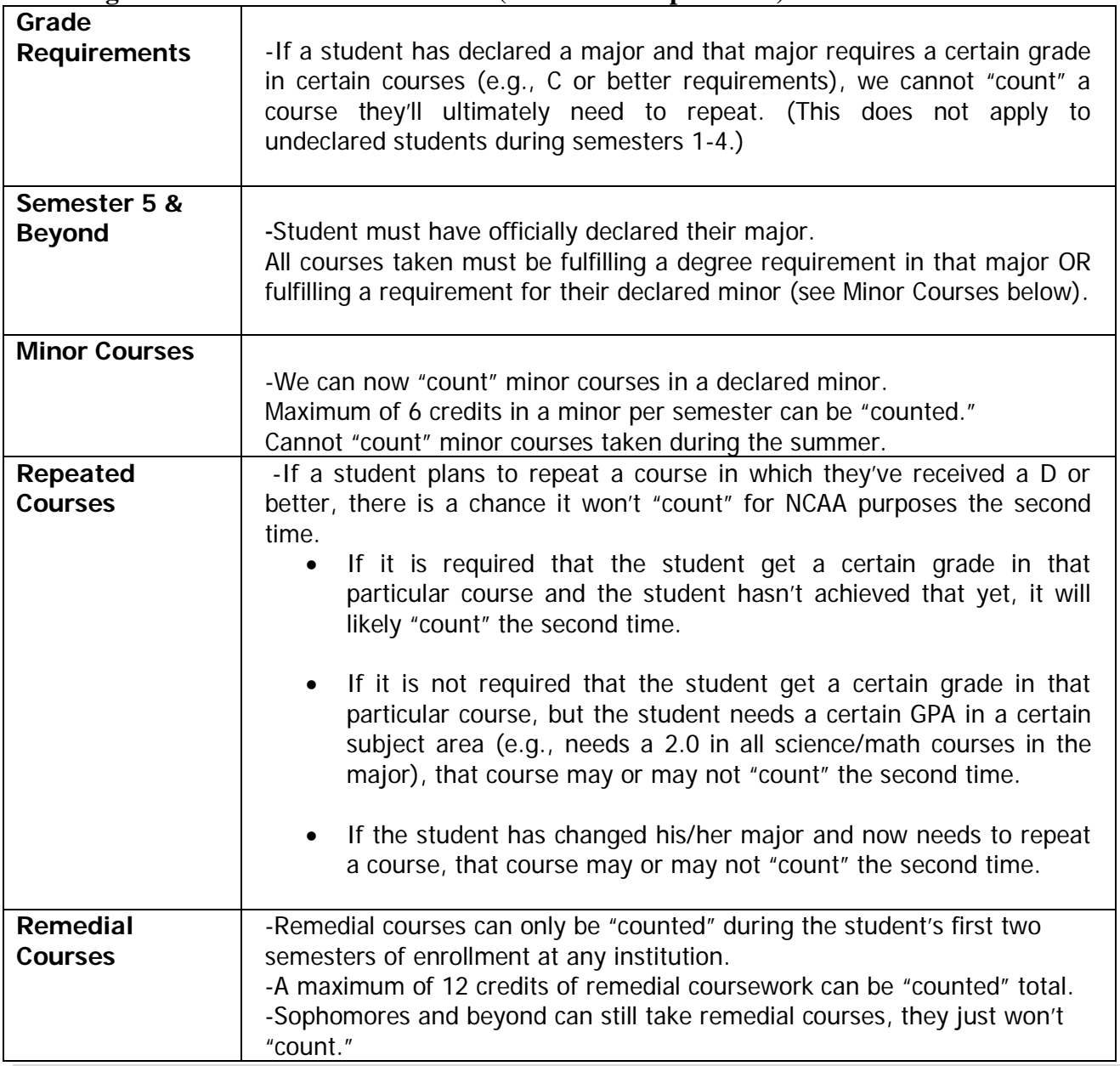

## <span id="page-29-0"></span>**G. Non-Traditional Students Advising Tips**

- Follow the same guidelines utilized when working with continuing or new freshmen students.
- Be aware that their life situation may be more complex than traditional aged students - with families, jobs and possible life transitions such as divorce or job down-sizing, etc. They are more likely to be part-time students as a result.
- Adults benefit from the same support we give all students, but may require additional advocacy or information about resources and referrals. They may not be as aware of services, but are more likely to use them.
- Non-traditional students are often highly apprehensive about college, but generally are more motivated and goal directed.
- After working with a non-traditional student you may want to refer them to the Non-traditional Student Center, located in the lower level of the psychology building. This center is an informal social and educational environment for non-traditional and commuter students, where they can become aware of the services and programs of the University and local community.

## <span id="page-29-1"></span>**H. Working with Students from Diverse Cultures**

- At Colorado State University-Pueblo, diversity is more than a symbolic gesture. We values and embrace people from all walks of life and are committed to the academic success of each student.
- The office of Diversity and Inclusion helps stimulate, promote, and support a welcoming environment for underrepresented students, faculty, and staff.
- We will positively impact our campus community by facilitating a shared learning experience that helps out campus to engage in a dialogue, challenge barriers, and build collaborative relationships.
- Should you have questions regarding how to work with diverse students, please refer to the Office of Diversity and Inclusion located at **<https://www.csupueblo.edu/student-affairs/diversity-inclusion/index.html>**

## <span id="page-29-2"></span>**I. Working with Angry Students**

- **a.** As an advisor, if you encounter an angry student, do the best you can to listen to the student and let them know you are there to help them.
- **b.** Allow the student to vent and let out his or her frustration. During this vent, you may be able to determine what is bothering the student.
- **c.** Let the student know that you are more than willing to listen as long as he or she willing to calm down and lower their voice.
- **d.** Once you have determined the problem, let the student know you are there to help them and refer them to the appropriate resource.
- **e.** Whatever you do, do not get into an argument with the student or try to minimize the situation.
- **f.** Do not ignore the warning signs of a person about to explode. If you begin to see the student changing physical demeanor, make an excuse to remove yourself from the room.
- **g.** Offices that work directly with students should have a system in place to provide a subtle way of letting other co-workers know there is an angry student in their office, which could provide back-up to the situation.
- **h.** Please refer to the Student Code of Conduct located on page 43 in the 2016- 2017 catalog).
- **i.** If you believe this student is a danger to themselves or other students, faculty, or staff, please utilize the following link to access a **Person of Concern Health and Safety Referral.**

**<https://secure.csupueblo.edu/CampusSafety/person-of-concern.asp>**

**j.** If the student is experiencing emotional difficulties and needs a professional to talk to, refer them to the Counseling Center, located in the Psychology Building room 236. **<https://www.csupueblo.edu/counseling-center/index.html>**

## **V. Financial Aid Information**

## <span id="page-31-1"></span><span id="page-31-0"></span>**A. Financial Literacy and Managing debt**

Although an advisor's primary duty is to help students succeed academically, it is important that advisors communicate life skills, including financial literacy and managing student debt. Financial aid has composed a list of the top five topics advisors should discuss with their students regarding financial decisions.

- 1. Do not borrow more for your degree than you will earn in your first year professionally.
- 2. Time is money. Invest in your retirement as soon as possible.
- 3. Try to avoid extra debt. Don't make credit card purchases that you can't pay off in full each month
- 4. Learn how to budget your income and spending while in college. This is a life skill that you will use for the rest of your life. If you have questions about budgeting, visit the Financial aid office.
- 5. If you don't have one yet, open a bank account. Learn how to manage your finances including depositing money, balancing your account, and paying bills

## <span id="page-31-2"></span>**B. Satisfactory Academic Progress (SAP) Policy**

As a standard for participating in any federal student aid program, CSU-Pueblo is required by the U.S. Department of Education to apply reasonable standards for measuring whether a student is making progress toward a degree. (See page 30 in the 2018-2019 catalog).

#### <span id="page-31-3"></span>**C. SAP Requirements**

All students enrolled at CSU-Pueblo are evaluated for SAP at the end of each period of enrollment, after the Records office has released official grades. Students can find their SAP status within the Financial Aid menu on PAWS. Listed here you will find each status and definition on pages 30-31 in the 2018-19 catalog.

#### <span id="page-31-4"></span>**D. Appeal Procedure**

All students who have their financial aid eligibility suspended may appeal to the Financial Aid Committee to receive financial aid in a subsequent period of enrollment. GPA, Pace, and Maximum time frame are all appealable. (See page 31 in the 2018-2019 catalog).

#### **Academic Plans**

All students who appeal successfully and are subsequently placed on Probation will automatically have a minimum Academic Plan consisting of at least 2.0 GPA and 75% completion rate (3.0 GPA and 100% completion rates for graduate students) within subsequent periods of enrollment. (See page 32 in the 2018-2019 catalog).

## **VI. Computer Advising Registration**

## <span id="page-32-1"></span><span id="page-32-0"></span>**Using AIS**

## **Student Advisement and Enrollment Permits (AIS Instructions)**

To access the Student Advisement and Enrollment Permit window;

1. Login into AIS. **A<sub>IS</sub>** 

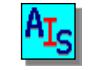

- å Enter your User Id and Password, and press the enter key.
- **2.** Select **Student Records** icon from the main menu.
- **3.** Select **Student Adv/Enrl Permit** icon from the sub menu.
- **4.** Enter the student's Primary Identification Number (PID) in the **Id:** field at the top of the window, without dashes, and continue to

#### step 5.

- **?** If you do not know the student's PID, use the AIS Name Search facility to find the individual.
- å Enter the student's last name in the **Last:** name field, example SMITH
- å Enter a portion of the student's first name followed by "%" in the **First:** name field, example DAV%
- $\ddot{a}$  Select the Search button.  $\mathbb{R}$  Located on the toolbar.
- å This will retrieve and display all students with the last name of SMITH and with the first name beginning with DAV.
- å If the student appears on the list, use your mouse to position and double click the student's PID. This will select the student and return you to the **Student Adv/Enrl Permit** window. Continue with step 5.
- å If the student does not appear in the list, select Cancel and
- reenter a portion of the student's last name followed by the

"%", and then enter a portion of the student's first name

followed by the "%". Select the Search button  $\mathbb{R}$  to review another list of students.

**5.** Once the student's PID is entered, the AIS will display all the appointments that have been assigned to the student.

**?** If the student only has one appointment, the AIS will automatically select the semester and return you to the **Student Adv/Enrl Permit window**. Continue to step 6.

**?** If the student has appointments for more than one semester, all of their appointments will appear in a list box. Using your mouse,

position and double click on the semester that you will be providing Advisement or an Enrollment Permit. Continue to *step 6*.

- **?** If the student does not have an appointment, a message will be displayed indicating that the student has not been assigned an appointment and therefore cannot register. Please contact the Admissions Office to determine how to proceed. You will not be allowed to mark the student as Advised or provide an Enrollment Permit for this student. You will be placed at the **Id:** field and allowed to enter the next student's PID. Return to *step 4*.
- **6.** To view or mark that the student is Advised, refer to Attachment A

**Advisement**. To view or provide a student with an Enrollment Permit(s), refer to the

**Enrollment Permit**. To view, print, download, or email students that have or have not been advised.

#### **Advisement**

Based on your AIS access to the **Student Adv/Enrl Permit** window you will be able to either view or mark that the student has been advised. Advisors are granted access only to those students with majors in their respective academic department(s). If the student has a major outside the advising department, the user will only be allowed to view the advising information. Students will not be allowed to register until they have been marked as – **"Advised: YES".**

**1.** If you have access to mark that the student has been advised, using your mouse, position to the **Advised:** field within the Advisement block of the window. Single click on the down arrow next to the field. This will display and allow you to select from the following *options*;

#### **Yes:**

Using your mouse, single click on **Yes**. This is the recommended selection to indicate that the student has been advised and is allowed to register for courses. This will also record the **Advisor:** name, and the date and time the student was advised **On:**. Continue to step 2.

#### **No:**

Using your mouse, single click on **No** if you do not wish to allow the student to register for this semester. Continue to *step 2*.

#### **Contact Advisor:**

Using your mouse, single click on **Contact Advisor** if you would like the student to contact their Advisor before they Add *any more* courses.

This will also record the **Advisor:** name, and the date and time the student was advised **On:**. This option is used when the Advisor wants to be more active in the advisement and registration process.

The progression would be to select **Yes** to allow the student to register, and then after the student has registered, to select **Contact Advisor** to freeze the student's registration. When the student attempts to register, the registration system will notify the student that they *must contact* their Advisor before making any schedule changes. The student will be allowed to Drop courses and withdraw from the University. Again the **Contact Advisor** option should be used as the exception to the rule. Selecting **Yes** and allowing the student to register and arrange their schedule to meet their needs is the recommended option. Continue to *step 2*.

**2.** Using your mouse, select the Return button **1**, located on the toolbar, to return to the AIS menu, or position to the **Id:** field to enter the next student's PID.

**Note:** If you wish to review the student's Advisement history for this semester, using your mouse, position and select the View Advisement Log button (on the left).  $\mathbb{E}$  Located on the toolbar. This will display all advisement activity for the student for this semester, with the most current activity listed first.

#### **Additional Fields on Window:**

The **Appointment:** field indicates when the student has been scheduled to register.

The **Registered:** field identifies when the student first registered for courses.

The **Restrictions:** field provides current administrative restrictions for the student.

#### **Enrollment Permits**

Based on your AIS access to the **Student Adv/Enrl Permit** window, you will be able to either view or provide students with Enrollment Permits to register in courses. Enrollment Permits are required for those courses that are either Full or Restricted (capped at zero). Instructors are granted access to those courses for which they are listed as the Instructor of Record in the Course Bulletin. Instructors are *not* granted access to give Enrollment Permits for courses offered by other Instructors, unless the original Instructor delegates their access. Students will not be allowed to register in a course that is Full or Restricted until an Enrollment Permit for the course has been entered.

- **1.** If you have access to provide an Enrollment Permit(s), use your mouse to position to the **Call No** field within the Enrollment Permit(s) block on the bottom portion of the window.
	- **?** If you know the call number of the course:
	- å Enter the four-digit call number in the **Call No** field. Continue with step 2.
	- **?** If you do not know the call number: Use the AIS Course Data search facility to find the Course.
	- å Double click within the **Call No** field. This will display the standard Course Data search facility.
	- å Enter any combination of information into the fields provided to narrow down the search and then select the Search button,  $\mathbb{E}\left[\mathbf{0}\right]$  on the window. For example double click within the **Dept:** field, and select a department. After selecting the Search button.  $\mathbb{R}$  This will display all courses within the department selected. Note, the **Enrl/Max/Permits** field in the middle of the window displays the number of students enrolled in the course **/** maximum enrollment allowed for the course **/** and the number of outstanding enrollment permits for the course.
	- å From the list of courses provided, using your mouse position to the course you wish to give an Enrollment Permit and double click. This will select the course and return you to the Enrollment Permit(s) block of the **Student Adv/Enrl Permit** window. Continue with step 2.
- **2.** After the call number is entered, the course information is retrieved and an Enrollment Permit is issued. This will allow the student to register in the course. The course information that is displayed also lists **Enrl/Max**, the number of students enrolled in the course **/** and the maximum enrollment allowed for the course. The **Outstanding Permit(s)** column identifies the number of permits that have been issued for this course, but the student(s) has not registered for the course at this time. When the student(s) registers for the course, the permit will be deleted, the outstanding permit count will be reduced by one, and the enrollment count will be increased by one. This allows the Instructor to manage the number of permits issued.
	- **?** If you need to enter another permit for this student:
	- å Position to the **Call No** field on the next line and enter the next call number you wish to give an Enrollment Permit.
	- **?** If you wish to remove an Enrollment Permit for this student:

å Position to the **Call No** field and press the delete key followed by the tab key, or select the Delete button.  $\sum$  Located on the toolbar.

**3.** When completed, using your mouse select the Return button  $\Box$ , located on the toolbar, to return to the AIS menu, or position to the **Id:** field to enter the next student's PID.

**Note:** If you wish to review the Enrollment Permit history for this semester, using your mouse, position and select the View Enrollment Permit Log button (on the right). Located on the toolbar. This will display all Enrollment Permit activity for the student for this semester, with the most current activity listed first.

#### **Advised Student List**

The **Student Advisement List** window allows you to view, print, download or email students that have or have not been advised. The list is term specific and can be filtered by advisement status, student level, major, advisor, and potential graduate status.

**1.** Click the Advise Student List button

This will open the *Student Advisement Term* list where you can select the desired term to view by double clicking on the line.

**2.** The Student Advisement List Search Options window will allow you to enter the desired search criteria for the population of advised students. Once entered, click the search button, **图**, to open the **Student Advisement List** window.

The default is all majors and all advisors. You can reset the search criteria back to the default by clicking the Clear button. Clicking the Close button will return you to the **Student Adv/Enrl Permit** window.

The upper left heading will change depending on the selection criteria. The detail portion of the list contains multiple rows separated into two horizontal sections. The left section contains the student's Id no, student level, name, advisement date, major, and advisor. The right section contains the student's address and telephone.

**3.** View or click the Download, Email, and Print buttons to download the list to a file, address an email to the list, or print the list. Optionally, use the Ctrl and Shift key along with mouse to select a "subset" list.

The lower right hand corner of this window contains four buttons, Download, Email, Print, Clear, and Close. The **Download** button opens a file save dialog window where you can specify the file name and file format type for the file. The **Email** button will open a new blank email addressed to the list of students selected. The **Print** button will print the list of students, formatted to fit on a standard 8-1/2 x 11 sheet of paper. The **Clear** button will clear all students selected.

The Download, Email, and Print buttons by default select the entire list of students. In some cases it may be desirable to work with a "subset" of the list. You can do this by clicking the close button and returning to the *Student Advisement List* Search Options window and alter the search criteria, or use the control (Ctrl) and Shift standard window functions to select multiple students. The rows will be highlighted for use with the Download, Email, and Print buttons.

**4.** Click the Close button to return to the Student Advisement List Search Options window where you can alter the search criteria and perform another search.

Click the Close button on the Student Advisement List Search Options window to return to the **Student Adv/Enrl Permit** window.

## **VII. Appendices with Instructions**

## <span id="page-38-1"></span><span id="page-38-0"></span>**Appendix A:How to Use AIS**

**- Student Information System**

#### **HOW TO GET INTO AIS - Student Information System**

- 1. Double click on the AIS icon
- 2. AIS screen appears and icon is blinking at password

#### **a. USER ID box - Type in your AIS user ID b. Password box - Type in your AIS password**

- 3. AIS menu appears
- 4. Double click on Student Records icon
- 5. Student Records menu appears
- 6. To save time when navigating other icons, type in the students' PID $#$

#### **TO SEE A STUDENTS TRANSCRIPT**

- 1. Double Click Student Transcript
- 2. Enter a student's PID number
- 3. Student name will appear
- 4. Double click on the fourth icon listed on the top of the screen It looks like a pair of glasses and a piece of paper
- 5. Student's transcript will appear on screen
- 6. View the transcript as needed
- 7. To Exit or Print go to FILE and scroll down to what you want
- 8. If you have Exited out of transcript type students name & PID# will remain on screen. You can enter another PID  $#$  or return to main menu
- 9. If you enter another PID  $#$  continue as before
- 10.If you want to return to main menu Click on the blue arrow icon on the top of the screen menu
- 11.Your back at the main menu

#### **TRANSFER EVALUATION**

- 1. Click on Transfer evaluation icon
- 2. Type in this PID  $#$  in the ID box
- 3. Another Transfer Evaluation box appears on the screen It is indicating the term the student has entered CSU-Pueblo.
- 4. Click on the term located in the box. If a term appears, this confirms a transfer evaluation has been completed
- 5. Scroll down to view evaluation. Hint, it is easier to view if you print it
- 6. To print Click on the printer icon on the top of the screen menu (change the number of copies to "1". Otherwise it will print out three copies).
- 7. To get out click blue return arrow

## **TO CHECK COURSE DATA**

- 1. On main screen, click on "Student Records" Icon in Left Hand Column
- 2. To the right, several options will appear; choose "Course Data"
- 3. The main Course Data screen will appear; immediately a box will appear in the center of the screen asking for semester parameters; following is a guide to assist in entering the correct information:

First Box (Term Code) 2=spring 3=summer  $4 =$ fall

Second Box (Year) Enter the last two digits of the current year

Third Box (Location) Enter "0" for on-campus course Enter "1" if an off-campus course

- 1. At this point, you have two options: the user can look up each class individually or can look at multiple sections.
	- a. To look up an individual course, type in the call number in the space designated in the upper left-hand comer of the screen.
		- 1. To ascertain the enrollment for a class, locate the fields identified as "total enrolled" and "max"; Of course, if the value of the two fields is equal, then the course is full; however, if the total number enrolled is less than the max, then there is room in the class.
	- b. To look up multiple sections, go to the search icon (binoculars) at the top of the screen.
		- 1. The user can enter the parameters to search for course information by either call number or department prefix and course number.
		- 2. Once the parameters have been entered, click on the search icon (binoculars).
		- 3. When viewing the information that will appear, look across the top of the new information screen and locate "Enrl/Max/Atmpt" and view below; for each course, the user will see a representation/example as such: "15/25". This indicates that there are 15 students registered for a course with a maximum enrollment of 25.

## **CHECK APPOINTMENT TIMES FOR STUDENTS**

- 1. Log into AIS
- 2. Click on Student Records Icon.
- 3. Enter student's PID#
- 4. Click on Appointment Icon
- 5. Student Registration Appointment Box Appears
- 6. Double Click on the semester student will be registering for
- 7. Student's appointment time and date should appear on screen
- 8. Check for any restrictions.
- 9. If student does not have an appointment time, you will need to determine if the student has gone through the appropriate steps with Admissions. This is another training process included in the training.

#### **CHECKING APPLICATION PROCESS**

- 1. Click in "Application" Icon
- 2. At the screen, type in students PID  $#$
- 3. This screen will provide information related to student's application process and history
	- $\checkmark$  If student is accepted the term used is "Regular" (center of screen)
	- $\checkmark$  If student has been accepted on condition, the term used is "Cond."
	- $\checkmark$  If student has not been accepted, screen will be blank
	- $\checkmark$  If student is a freshman, transfer, or re-admit this will be indicated

#### **TO CHECK STUDENT REGISTRATION**

- 1. Click on "Registration" icon
- 2. Type in student PID  $#$
- 3. The curser will automatically blink in the first of three boxes in the top left hand corner of the screen
- 4. In the first box type the year code (4=fall, 2=spring, 3=summer)
- 5. In the second box type the last two digits of the year
- 6. In the third box type "0" for on-campus registration and "1" for off-campus registration
- 7. The student's registration for the given semester will than appear (note: do not hit the enter key)

## **TO REGISTER A STUDENT FOR COURSES**

- 1. Follow all of the steps listed above
- 2. To add a class type "A" in the box where the curser is blinking
- 3. The curser will automatically rap to the next box where the call number will be entered. The curser will then automatically rap to the next line (note: do not hit the enter key at any point in this process) and the process can be repeated
- 4. When the schedule is complete, hit "Ctrl A" or the red + Icon at the top. Review added

courses to ensure the correct classes have been added

- To drop a class, enter D in the first line before the call number than "Ctrl A" or red + Icon
- To register an override, hit "Shift®" then "Ctrl A" (make sure you have a signed override form from the instructor before doing this)
- You can print a schedule from AIS. Please note: PAWS can be utilized to print schedules and provides a more visually appealing schedule for the student

#### **TO GET INTO EMAS**

- 1. Double click on EMASPIus V7.2 icon
- 2. Click on OK
- 3. TYPE ACA
- 4. Password = EMAS
- 5. Select Student Browser
- 6. Select FILE
- 7. Select By Last Name
- 8. Type student last name space and first name
- 9. If student is in the system, his/her name is highlighted
- 10.Click OK or double click on the name
- 11.Look for the STAGE box -200 = Inquire 300=Received application 400=Accepted 500=Registered
- 12.Select Communication Here you can see what the Admission's Office has received or still needs.
- 13.To exit-S How to Use AIS- Student Information System

# <span id="page-42-0"></span>**Appendix B: Advisement and Enrollment Permits (AIS Instructions)**

To access the Student Advisement and Enrollment Permit window;

- **1.** Login into AIS. Enter your User Id and Password, then press the enter key.
- **2.** Select **Student Records** icon from the main menu.
- **3.** Select **Student Adv/Enrl Permit** icon from the sub menu.
- **4.** Enter the student's Id in the **Id:** field at the top of the window, without dashes, and continue

#### to step 5.

**?** If you do not know the student's Id:

Use the AIS Name Search facility to find the individual.

- å Enter the student's last name in the **Last:** name field, example SMITH
- å Enter a portion of the student's first name followed by "%" in the **First:** name field, example DAV%
- $\mathring{a}$  Select the Search button.  $\mathbb{R}$  Located on the toolbar.
- $\mathring{a}$  This will retrieve and display all students with the last name of SMITH and with the first name beginning with DAV.
- $\mathring{a}$  If the student appears on the list, use your mouse to position and double click the student's Id. This will select the student and return you to the **Student Adv/Enrl Permit** window. Continue with *step 5*.
- å If the student does not appear in the list, select Cancel and reenter a portion of the student's last name followed by the "%", and then enter a portion of the student's first name followed by the "%". Select the Search button  $\mathbb{R}$  to review another list of students.
- **5.** Once the student's Id is entered, the AIS will display all the appointments that have been

assigned to the student.

- **?** If the student only has one appointment, the AIS will automatically select the semester and return you to the **Student Adv/Enrl Permit window**. Continue to step 6.
- **?** If the student has appointments for more than one semester, all of their appointments will appear in a list box. Using your mouse, position and double click on the semester that you will be providing Advisement or an Enrollment Permit. Continue to *step 6*.
- **?** If the student does not have an appointment, a message will be displayed indicating that the student has not been assigned an appointment and therefore cannot register. Please contact the Admissions and Records Office to determine how to proceed. You will not be

allowed to mark the student as Advised or provide an Enrollment Permit for this student. You will be placed at the **Id:** field and allowed to enter the next student's Id. Return to step 4.

## **Advisement**

Based on your AIS access to the **Student Adv/Enrl Permit** window you will be able to either view or mark that the student has been advised. Advisors are granted access only to those students with majors in their respective academic department(s). If the student has a major outside the advising department, the user will only be allowed to view the advising information. Students will not be allowed to register until they have been marked as – **"Advised: YES".**

**1.** If you have access to mark that the student has been advised, using your mouse, position to the **Advised:** field within the Advisement block of the window. Single click on the down arrow next to the field.

This will display and allow you to select from the following *options*;

- **Yes** Using your mouse, single click on **Yes**. This is the recommended selection to indicate that the student has been advised and is allowed to register for courses. This will also record the **Advisor:** name, and the date and time the student was advised **On:**. Continue to step 2.
- **No** Using your mouse, single click on **No** if you do not wish to allow the student to register for this semester. Continue to *step 2*.
- **Contact Advisor** Using your mouse, single click on **Contact Advisor** if you would like the student to contact their Advisor before they Add *any more* courses. This will also record the **Advisor:** name, and the date and time the student was advised **On:**. This option is used when the Advisor wants to be more active in the advisement and registration process. The progression would be to select **Yes** to allow the student to register, and then *after* the student has registered, to select **Contact Advisor** to freeze the student's registration. When the student attempts to register, the registration system will notify the student that they *must* contact their Advisor before making any schedule changes. The student will be allowed to Drop courses and withdraw from the University. Again the **Contact**  Advisor option should be used as the *exception* to the rule. Selecting Yes and allowing the student to register and arrange their schedule to meet their needs is the recommended option. Continue to *step 2*.
- **2.** Using your mouse, select the Return button  $\Box$ , located on the toolbar, to return to the AIS menu, or position to the **Id:** field to enter the next student's Id.
- **Note:** If you wish to review the student's Advisement history for this semester, using your mouse, position and select the View Advisement Log button (on the left). **h** Located on

the toolbar. This will display all advisement activity for the student for this semester, with the most current activity listed first.

## **Additional Fields on Window:**

The **Appointment:** field indicates when the student has been scheduled to register. The **Registered:** field identifies when the student first registered for courses. The **Printed Schedule:** field provides the date and time the student last printed their schedule.

## <span id="page-45-0"></span>**Appendix C: Entering No Show (Starfish)**

Note: **No Show** surveys are accessible through the semester drop date.

Navigate to the Faculty Staff Portal and click on the **PAWS** link

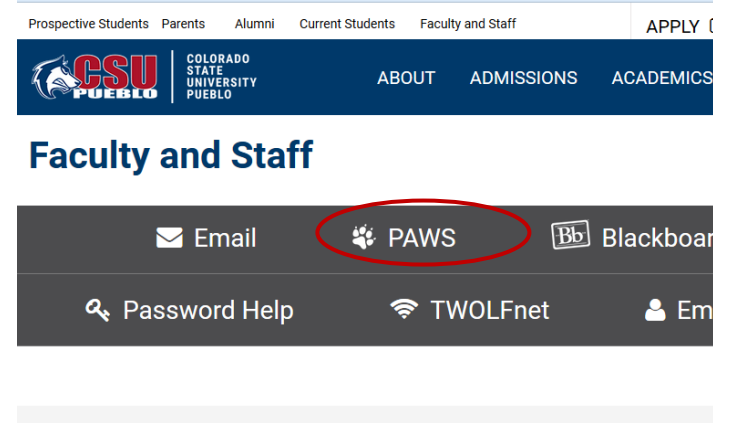

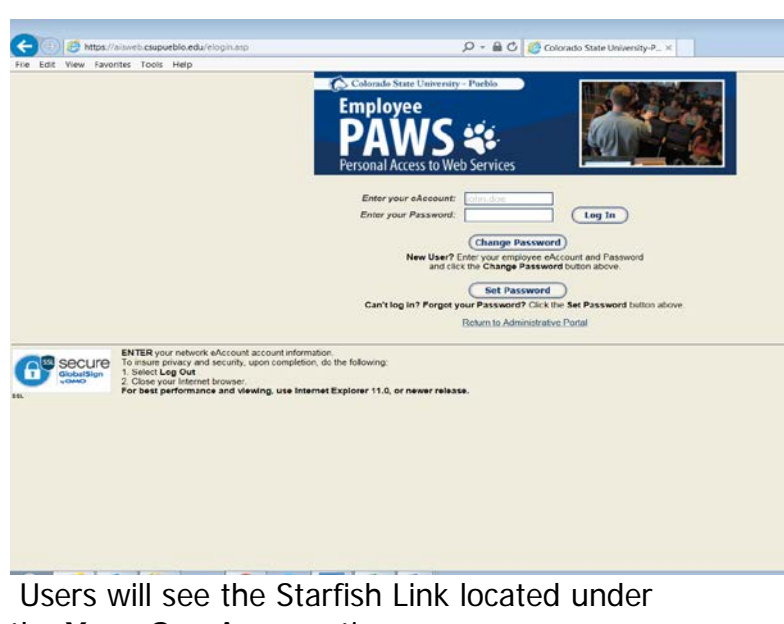

the **Your Services** section

#### **ANNOUNCEMENTS**

#### (**[https://www.csupueblo.edu/faculty-and](https://www.csupueblo.edu/faculty-and-staff/index.html)[staff/index.html](https://www.csupueblo.edu/faculty-and-staff/index.html)**)

Users will need to log-in to the Employee PAWS by navigating to the following URL and using their eAccount UserID. New users will need to create a new password

athttps://aisweb.csupueblo.edu/elogin.asp.

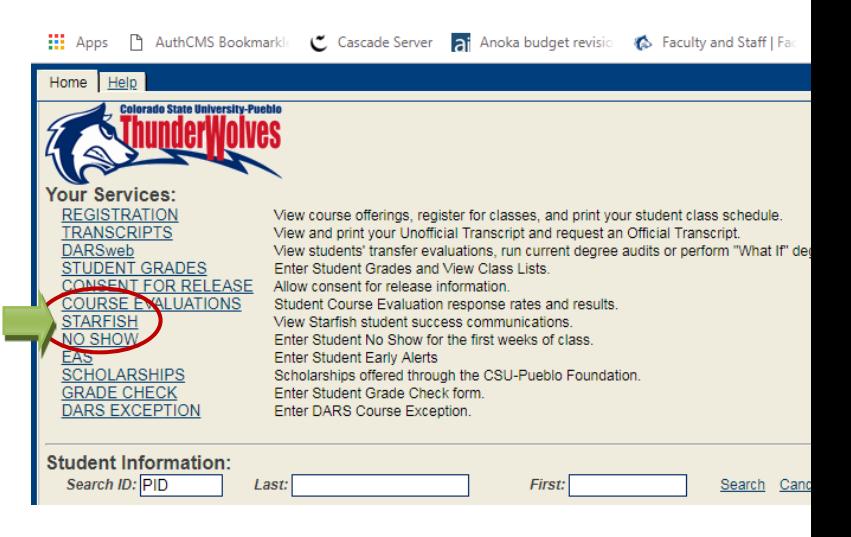

#### From the next screen select "Go to Starfish now."

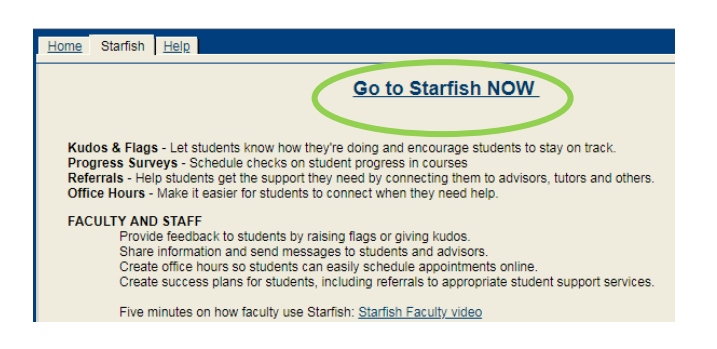

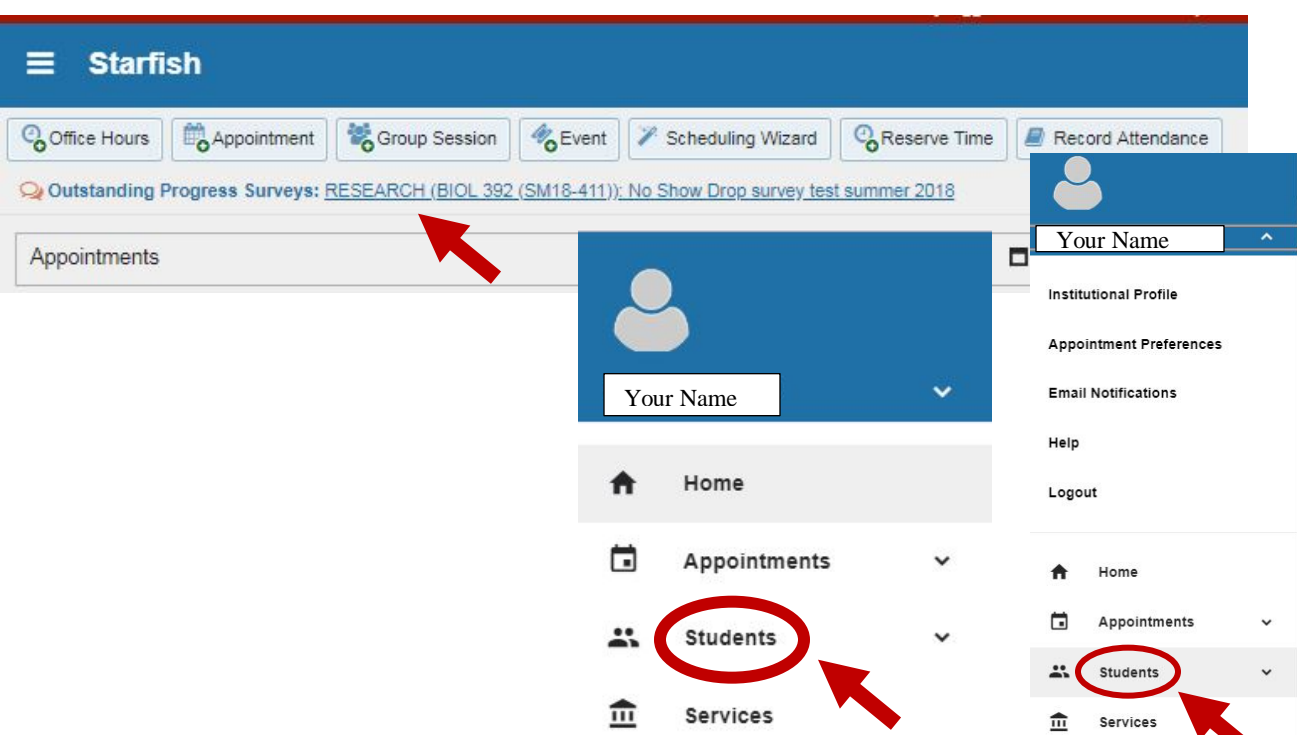

Click the "Outstanding Surveys" link at the top of the home page

You can also use the Progress Survey tab located under "Student" on your user drop-down menu, where you will find a list of all surveys open to you.

Complete the Survey grid.

For No-Shows: Check the box next to the name for each student who has NOT attended or participated in class or contacted you. Comments are optional.

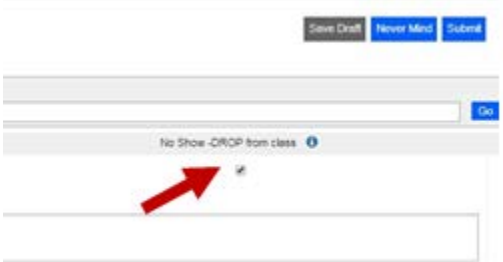

#### <span id="page-47-0"></span>Submit Survey.

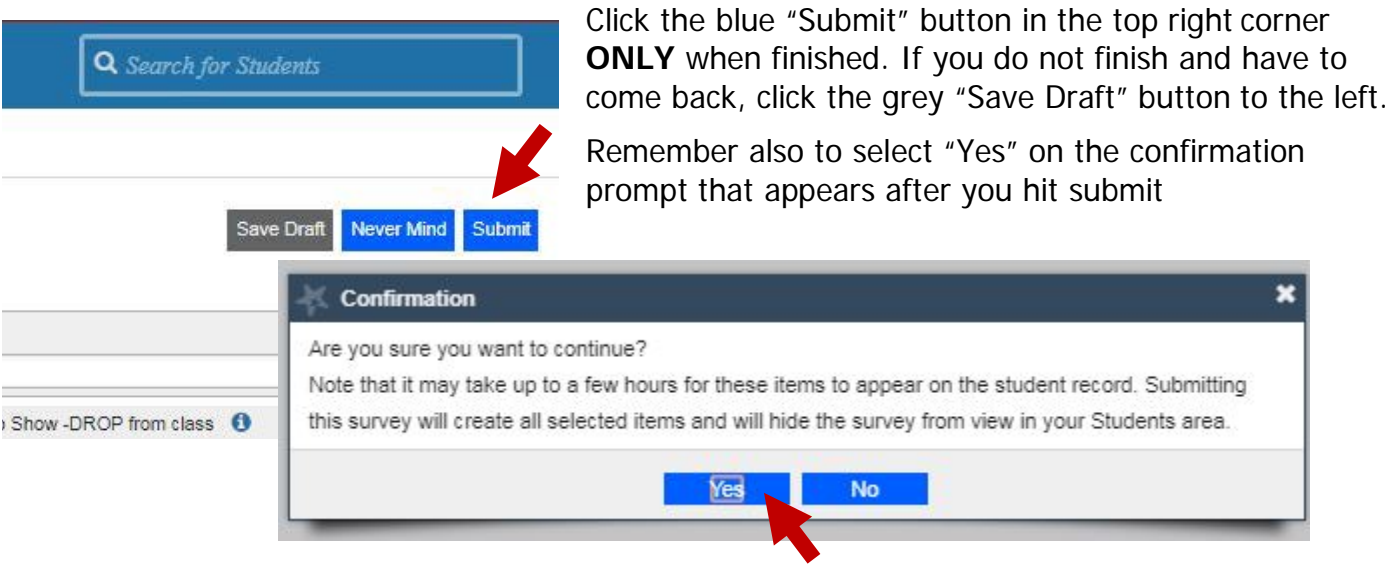

**For No Show DROP:** You will receive a confirmation email for each student to be dropped (any student marked as not attending at the end of the drop period). Students and advisors are also notified.

## <span id="page-48-0"></span>**Appendix D: Creating Early Alert Referrals in Starfish**

### **STARFISH**

Additional training and videos are available on the CSU-Pueblo website. <https://www.csupueblo.edu/starfish/index.html>

#### **Creating a Flag in Starfish**

- 1. Log into Starfish through PAWS.
- 2. Go to the Students page, choose the student of interest.
- 3. Click the + Flag tab at the top.
- 4. A window will open up to allow you to choose the type of flag, add course context and insert a comment.
- 5. Click the Save Button at the bottom to submit. The student and appropriate instructor or staff will be notified.
- 6. If an error was made, click Never Mind to erase the flag before saving.

#### **Creating a Referral in Starfish**

- 1. Log into Starfish through PAWS
- 2. Go to the Students page, choose the student of interest.
- 3. Click the +Referral tab at the top.
- 4. A window will open up to allow you to choose the type of referral, select course context, indicate a due date if desired, and insert a comment.
- 5. Click the Save Button at the bottom to submit. The student and appropriate instructor or staff will be notified.
- 6. If an error was made, click Never Mind to erase the referral before saving.

#### **Accessing and Clearing a Flag or Referral in Starfish**

- 1. Log into Starfish through PAWS
- 2. Go to the Students page, choose the student of interest and click to that student's page. Choose "tracking" on the left hand menu.
- 3. Hover over the Flag or Referral icon for that student and a dialog window will open. Several options to edit, comment or clear the item will appear. To clear, move to the "clear" button and click.
- 4. A Clear window will open. Choose the reason for clearing the flab and enter commends if desired. An email message can be sent to the individual who originally raised the flag or referral.
- 5. Click Submit to process the clearing. If an error was made, click Never Mind to let the flag or referral stand.

## <span id="page-49-0"></span>**Appendix E: How to Access Transfer Student Transcripts using Filebound**

- Using your preferred web browser, log into the following webpage:
	- o **<http://docimage.colostate-pueblo.edu/Search.asp>**
	- o For convenience, save this page to your favorites.
	- o The following search page will appear.

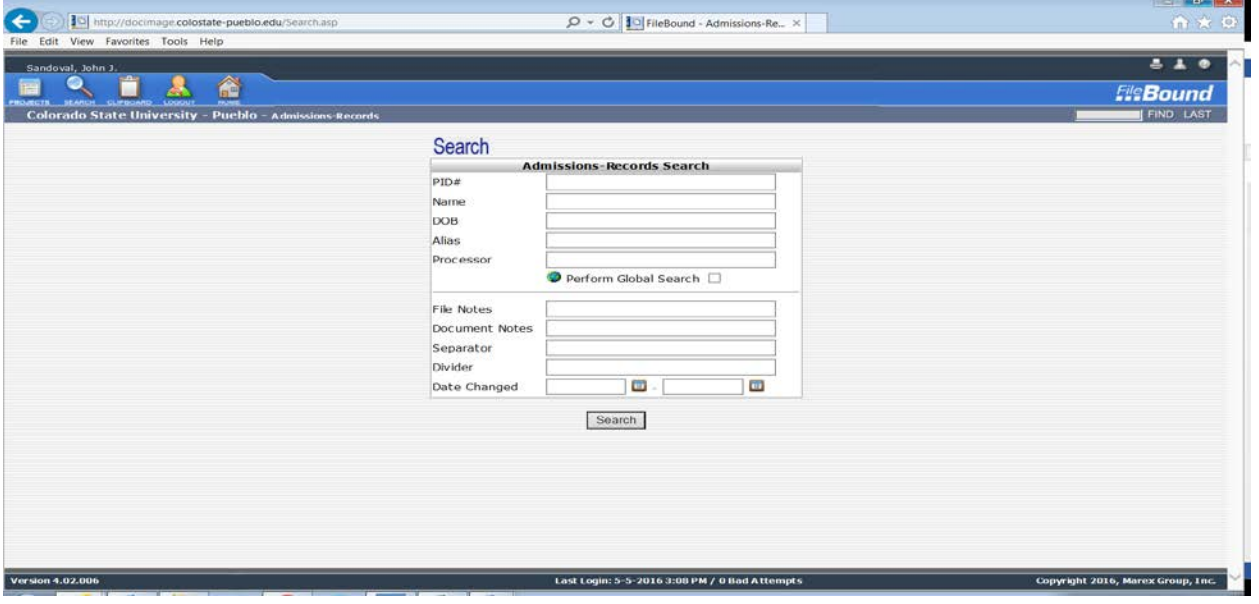

- Enter the students PID# with no spaces. Example: PID 123456
- Then click search
- A similar screen will appear and you will be able to view the College Transcript Tab and view any transcripts admissions has received from the student.

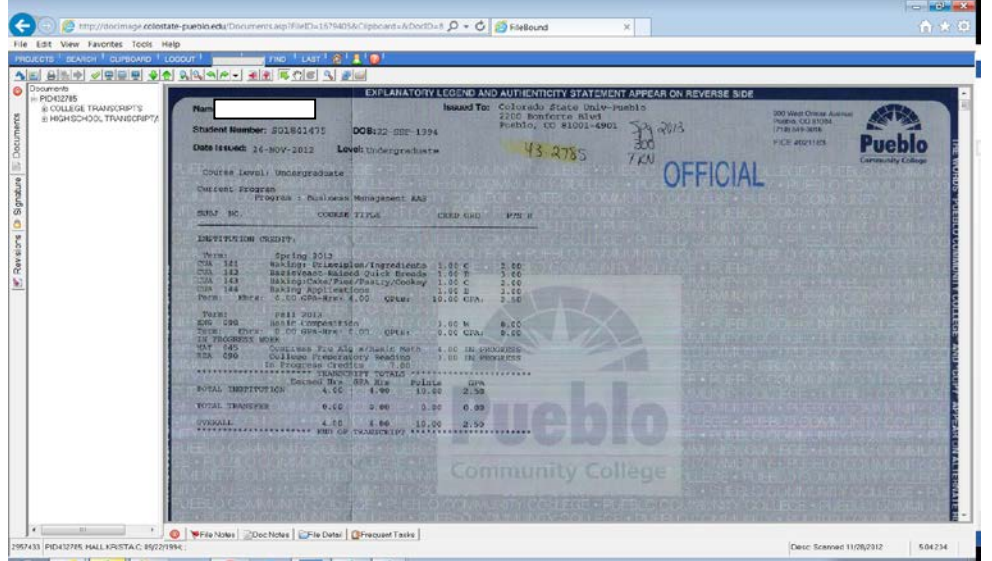

## <span id="page-50-0"></span>**Appendix F: Starfish Progress Surveys/Grade Checks (including Athletes)**

Navigate to the **Faculty/Staff Portal** and click on the **PAWS** link. (**<https://www.csupueblo.edu/faculty-and-staff/index.html>**)

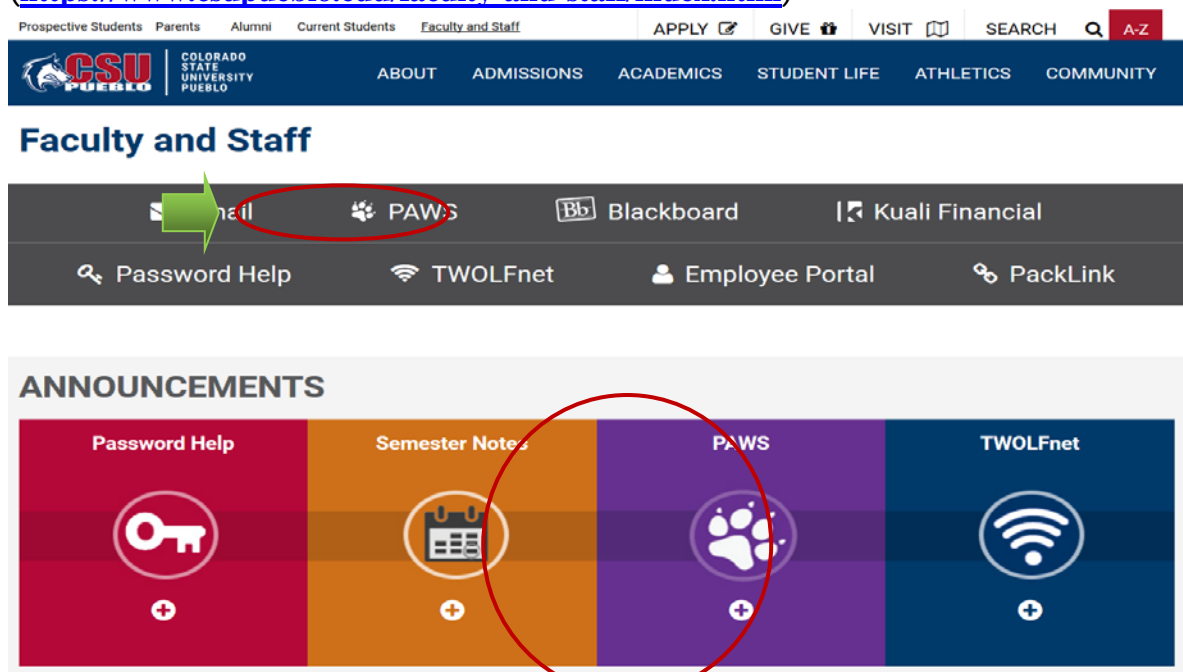

Users will be need to Log-In to **PAWS** by navigating to the following URL and using their eAccount UserId. New users will need to use the **Set Password** facility. [\(https://aisweb.colostate-pueblo.edu/elogin.asp\)](https://aisweb.colostate-pueblo.edu/elogin.asp)

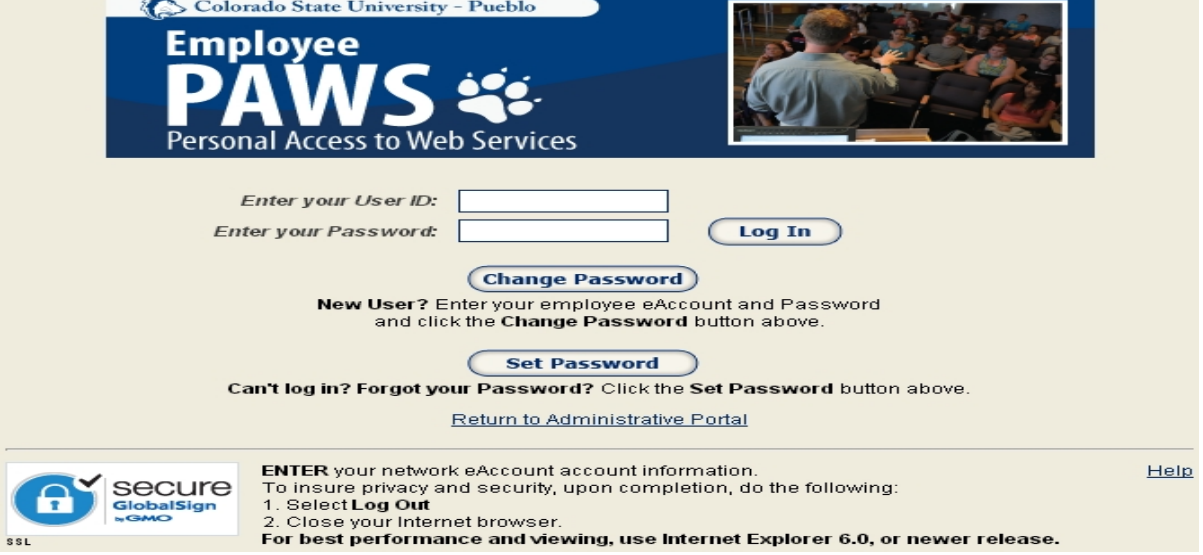

Once logged into PAWS, you can go to Starfish to complete your progress surveys. Instructions on how to complete a survey can be accessed using the following link. [https://www.csupueblo.edu/starfish/\\_doc/how-to-complete-a-survey-2018.pdf](https://www.csupueblo.edu/starfish/_doc/how-to-complete-a-survey-2018.pdf)

## <span id="page-51-0"></span>**Appendix G: How to Access Faculty/Staff DARSweb**

DARS is an acronym for Degree Audit Reporting System. DARS has two components, the **degree audit** and **transfer evaluation**. The degree audit is an automated process for tracking a student's academic progress toward completing an academic program. The transfer evaluation reports the courses completed at another institution and indicates their transferability.

DARS has an interactive website for advisors to access degree audits and transfer evaluations. The website is called DARSweb. Below are instructions to access DARSweb.

Advisors can login to DARSweb from the following portal: <http://www.csupueblo.edu/>

**1.)**Click **Faculty/Staff Portal** on the top left hand side of the screen.

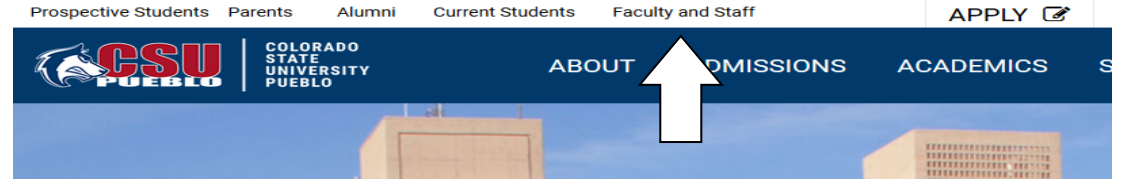

**2.)**On the following page, select the second option titled **PAWS**.

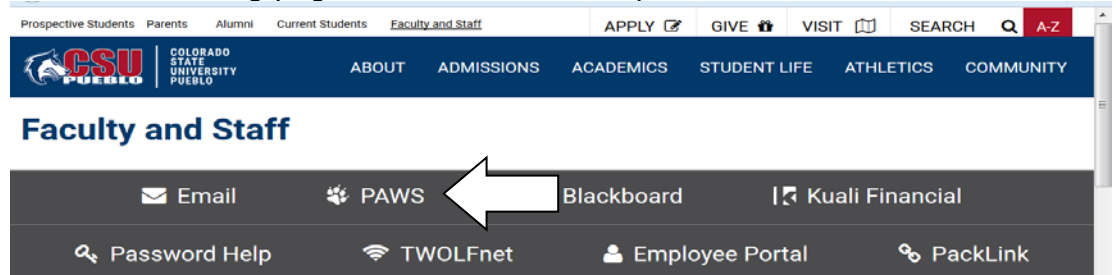

**3.)**On the sign in page of your PAWS account, type in your **User ID** and **Password** in the appropriate fields. This is the same sign on information utilized for AIS. Select the **Log In button**.

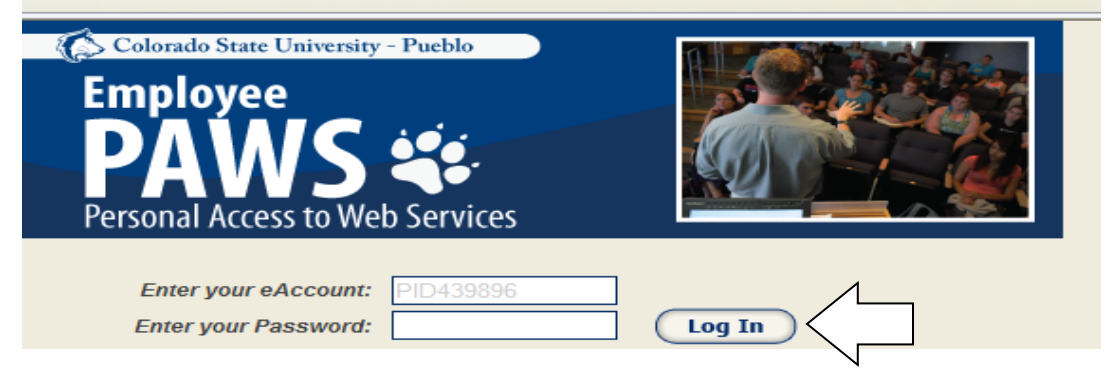

**4.)**Select the second option titled **DARSweb**.

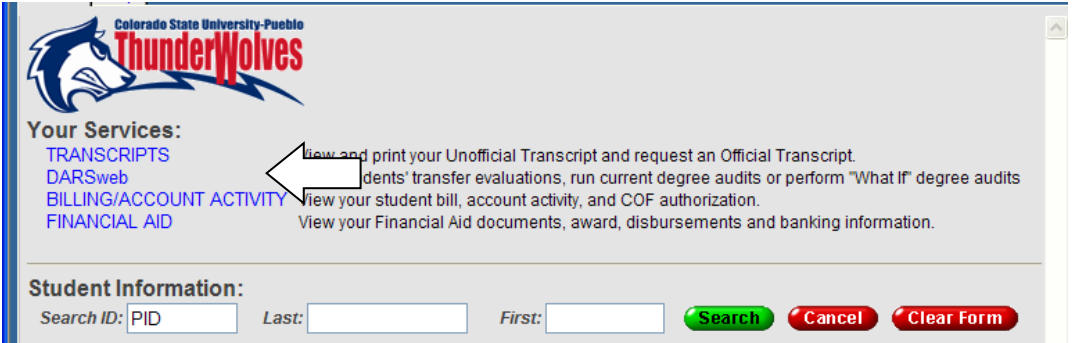

**5.)**This link will bring you to a general information page regarding DARSweb. You will also find some additional tools about DARSweb. Select the **Go to DARSweb NOW** link. Be aware that some Firefox browsers are not compatible with DARSweb and you may need to use a different browser.

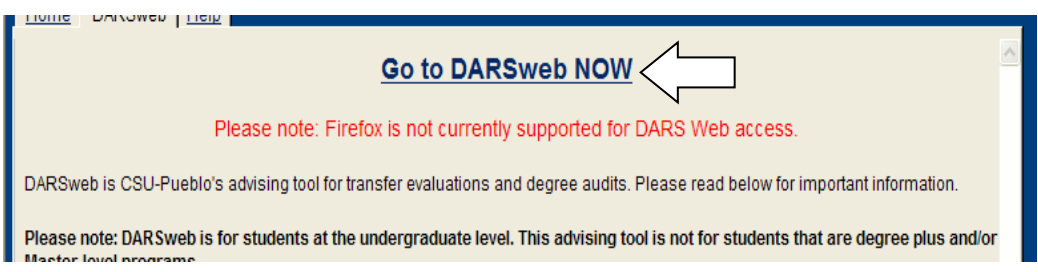

**6.)**You have now accessed DARSweb.Enter the six digit **student PID# i**ncluding "PID" in the search field. (Example: **PID######**) Select the **Continue** button. Additionally, you are able to search for the student by name. Partial names are acceptable.

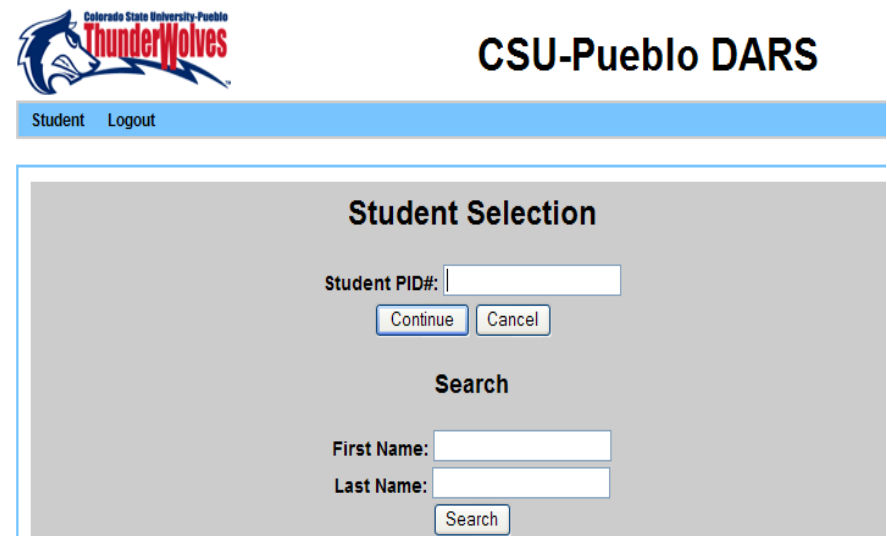

**7.)**The Audit Request screen displays **Degree Program**, **Degree Title**, and **catalog year.** (Example: **BA-SOC CR** is the degree program, **BA-Sociology (Criminology)** is the degree title, and **20174** is the catalog year)The last digit in the catalog year references the semester. The number 2 is Spring semester, 3 is Summer semester, and 4 is Fall semester. (Example: 20174 means this

student has the 2017-2018 Catalog designation and the fall semester) If this information is correct, select **Submit a New Audit**.

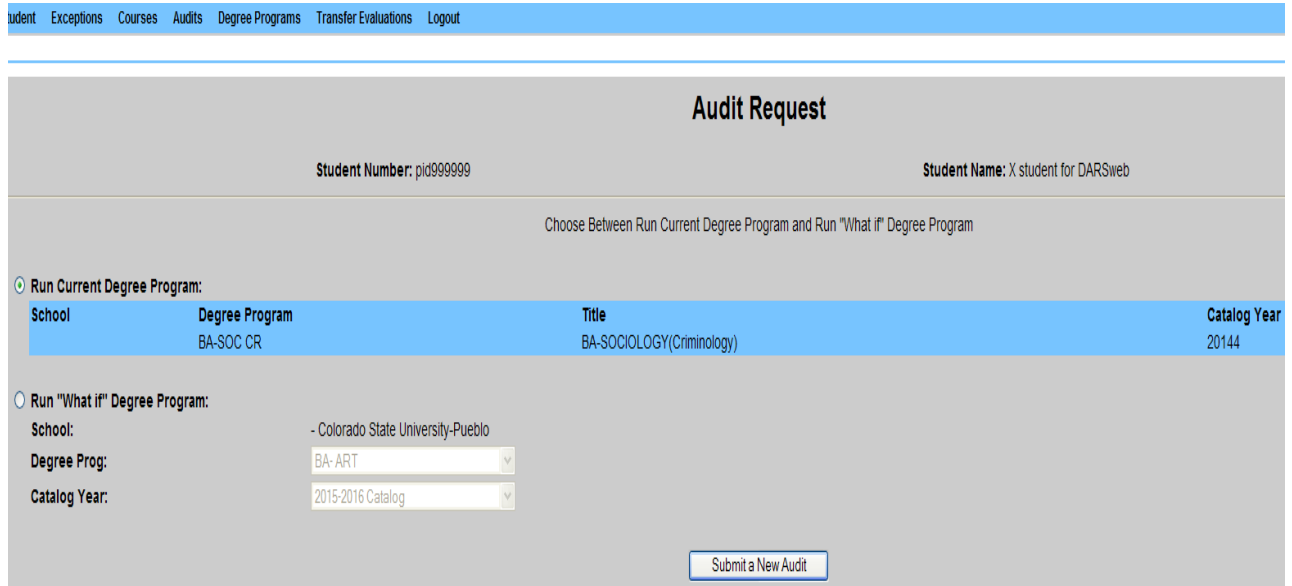

**8.)**Select **Open Audit** button, once the requested audit has appeared. Verify the time and date under **Run Date** and **Run Time** to be sure you are opening the most up–to-date audit if multiple audits are listed.

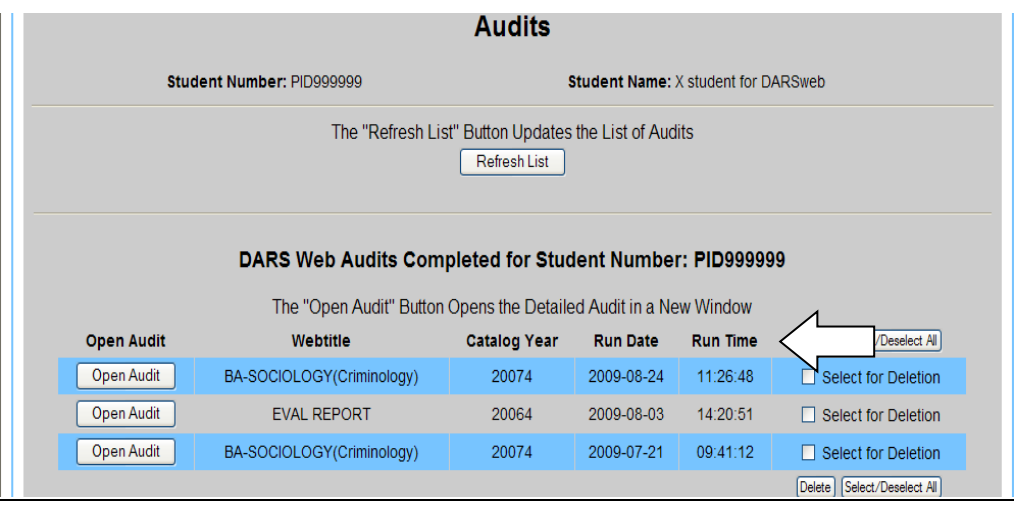

**9.)**This new screen is the student's DARS audit. Select **Open All Sections** to view all requirements. The audit displays in this order: **Institutional Requirements, General Eduation Requirements, Major Requirements, Minor Requirements (optional), Elective Credits**. The **Elective Credits** section will always remain red.

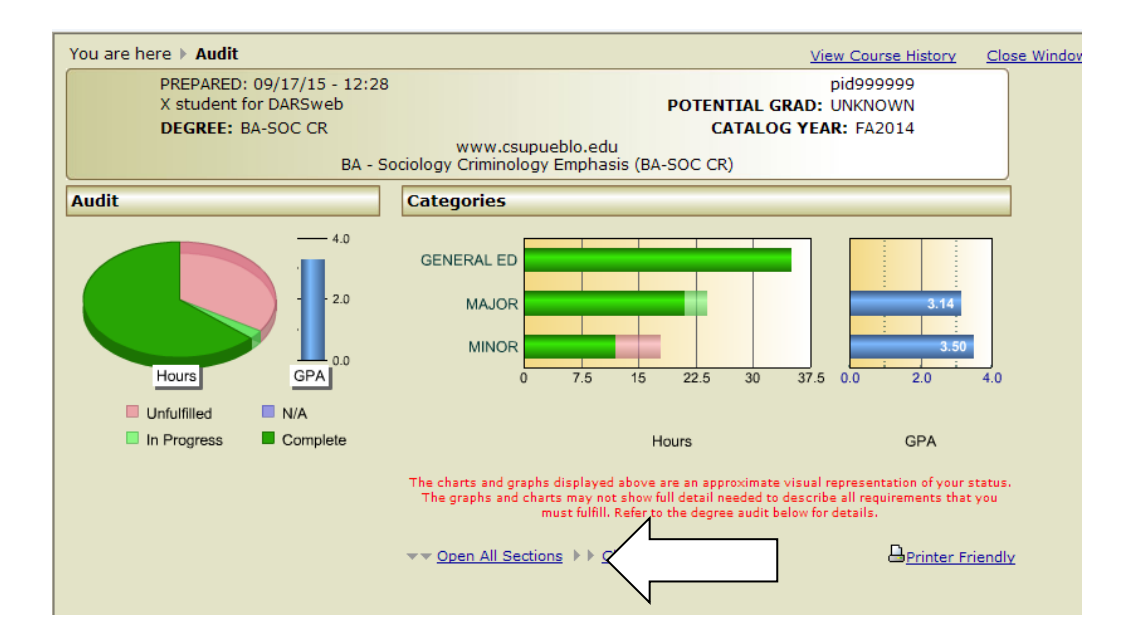

**OTHER USES FOR Audit Request Screen** 

#### **Run an Evaluation Report or do a "What If" audit:**

- To run an Evaluation Report (evaluation of student's transfer work) Select the Run "What if" Degree Program" radio button on the right hand side. Select **EVAL RPT** in the **Degree Prog** drop box field. Select the appropriate Catalog Year. Once both fields are filled, select the **Submit a New Audit** button.
- To run a "What if" audit (an audit with a hypothetical major) Select the "Run "What if" Degree Program" radio button on the right hand side. Select the hypothetical degree program in the drop down menu next to **Degree Prog**. Select the appropriate **Catalog Year** from the drop down menu. Select the **Submit a New Audit** button.

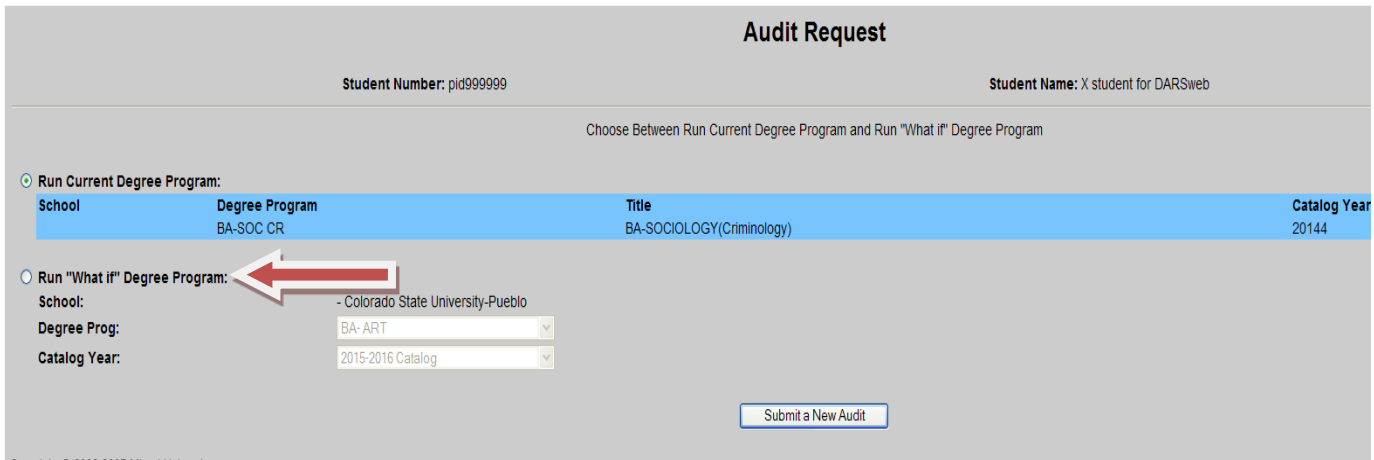

**To exit DARSweb, click on Close Window. Message will display to exit; click the "Yes" icon**

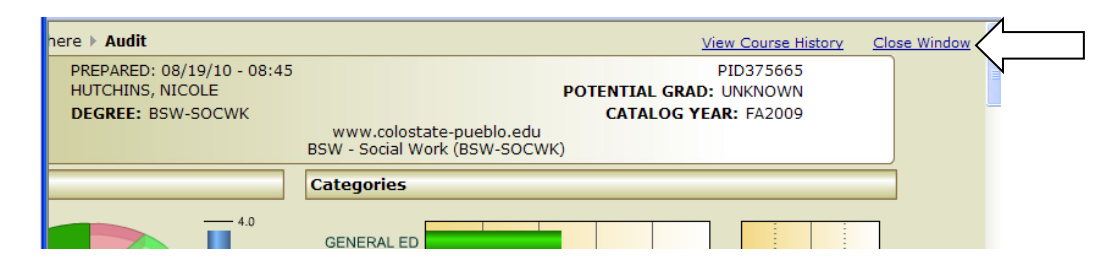

For **degree audit or transfer questions**, contact the Registrar's Office at 549-2261.

## <span id="page-56-0"></span>**Appendix H: How to Read Faculty/Staff DARSweb**

**1.)**After you have logged into and accessed the DARSweb platform, enter the six digit **student PID# i**ncluding "PID" in the search field. (Example: **PID######**) Select the **Continue** button. Additionally, you are able to search for the student by name. Partial names are acceptable.

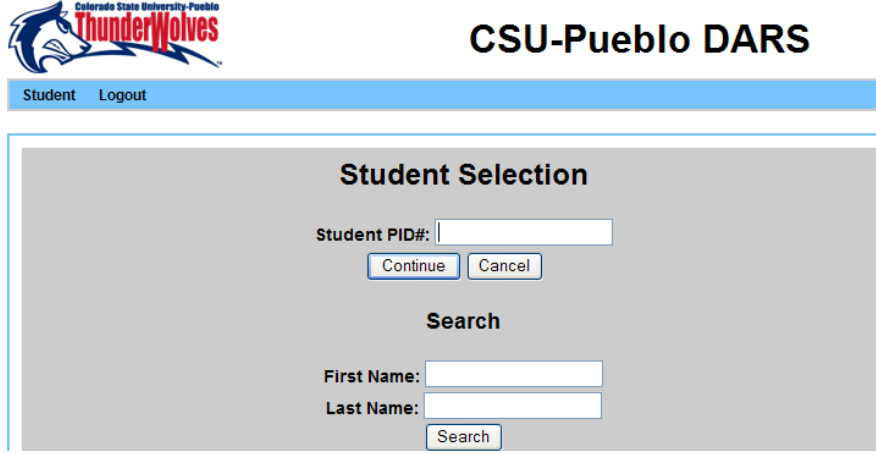

**2.)**The Audit Request screen displays **Degree Program**, **Degree Title**, and **catalog year.** (Example: **BA-SOC CR** is the degree program, **BA-Sociology/Criminology** is the degree title, and **20174** is the catalog year) The last digit in the catalog year references the semester. The number 2 is Spring, 3 is Summer, and 4 is Fall. (Example: 20174 means this student has the 2017-2018 Catalog designation and the fall semester) If this information is correct, select **Submit a New Audit**.

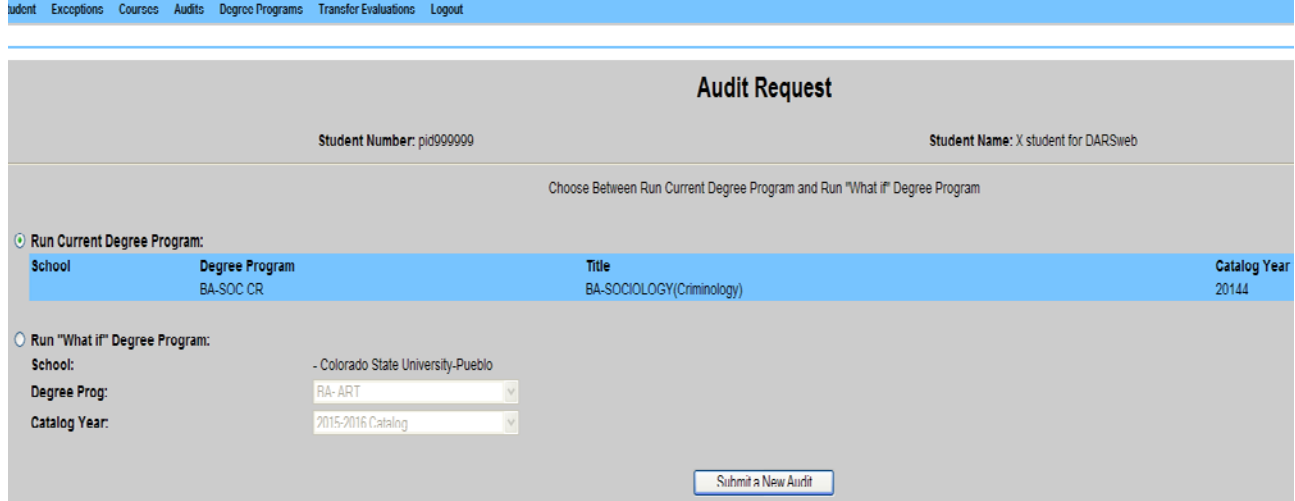

**3.)**Select the **Open Audit** button. Verify the time and date under **Run Date** and **Run Time** to ensure you are opening the most update to date audit if multiple audits are listed.

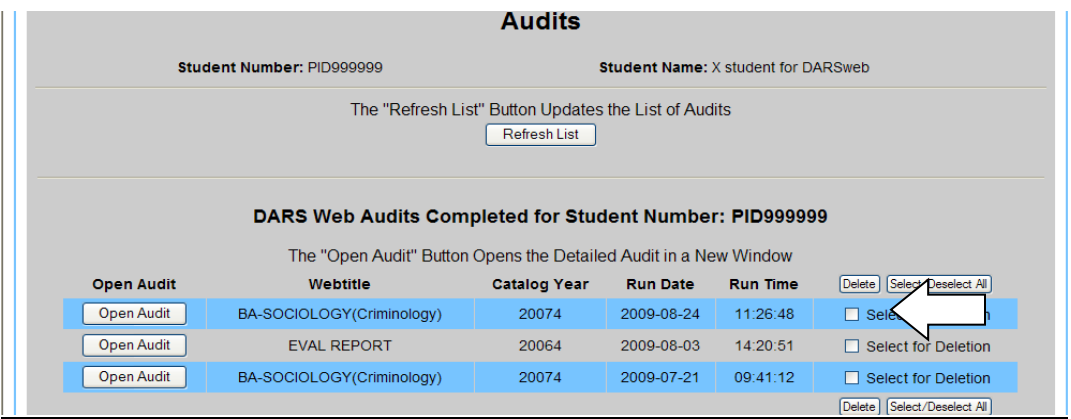

**4.)**This new screen is the student's audit. Select **Open All Sections** to view all requirements. The audit displays in this order: **Institutional Requirements, General Eduation Requirements, Major Requirements, Minor Requirements (optional), Elective Credits**. The **Elective Credits** section will always remain **red**.

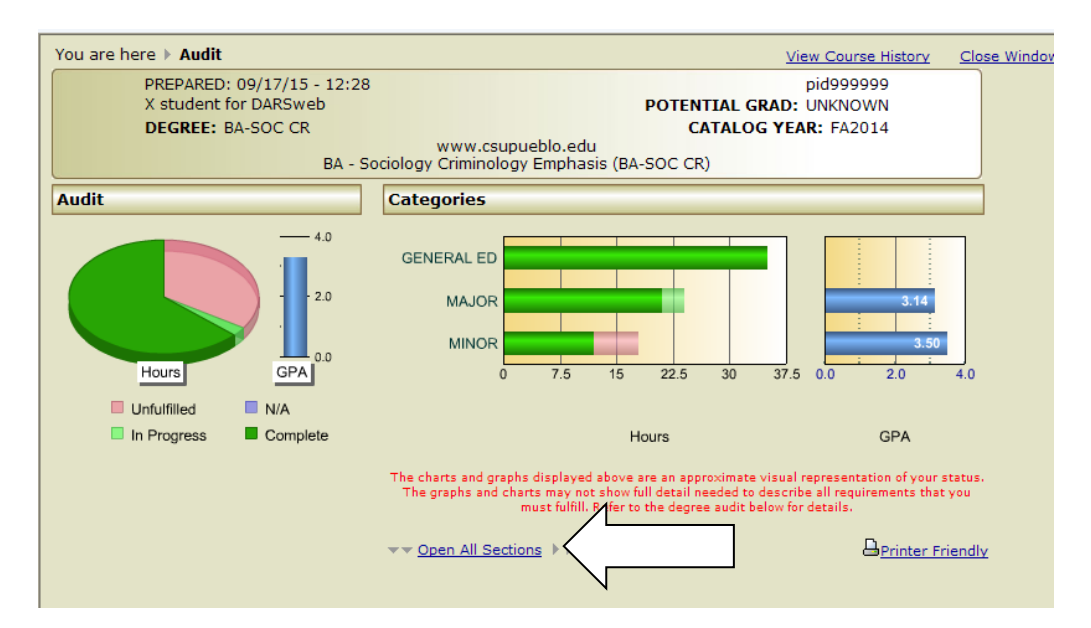

**5.)**Review all requirements**. Solid green check marks** indicate that all requirements listed in this section are complete.

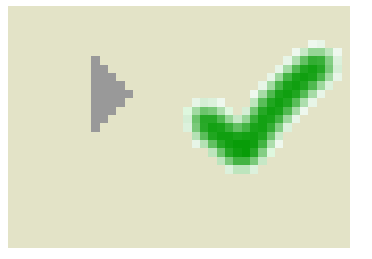

**6.)** "IP" over a **small hollowed out green checkmark** indicates that a course that the student is currently registered for or taking is assisting with competing a requirement. Please review all sub-requirements within this section for

completion. **A plus sign (+)** will be listed on the left hand side of a specific sub-requirment if it is complete. **A minus sign (-)** will be listed on the left hand side of a specific sub-requirement if something else is still needed to be fulfilled.

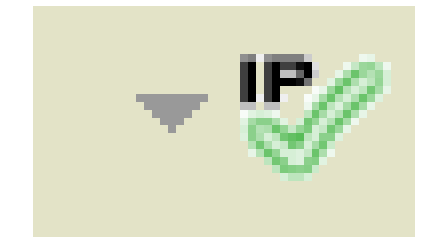

**7.)**A **solid red X** indicates there are still missing requirements in this section and that courses taken or in progress are NOT fulfilling any requirements.

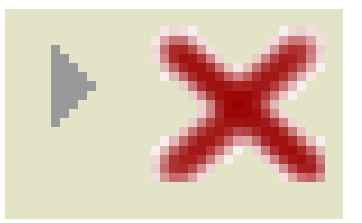

**8.)**The Audit can be printed from the browser by selecting **Printer Friendly** at the top of the requirements on the right hand side. The DARS report takes several pages to print.

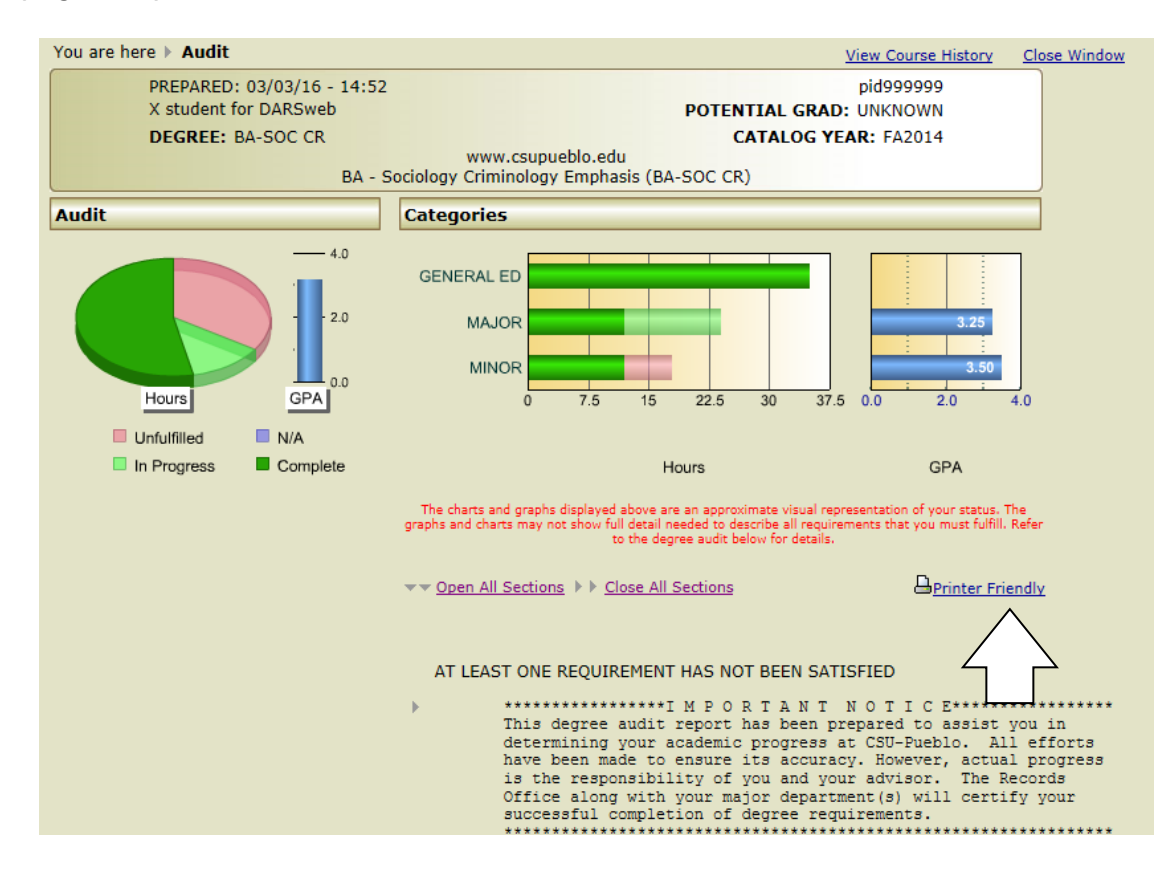

# <span id="page-59-0"></span>**Appendix I: How to Submit a DARS Exception**

**1.)**After accessing your PAWS account, retrieve the student's information by entering the student's PID number under **Student Information**. You are able to search for the student by using their name as well. After inputting the student's PID number, select **Search**. Select the student from the drop down menu.

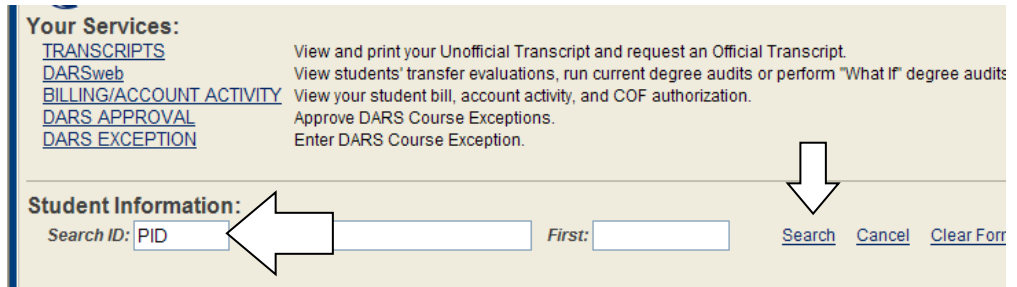

**2.)**After searching and accessing the student, select **DARS EXCEPTION** which is under **Your Services** on the left hand side.

![](_page_59_Picture_94.jpeg)

**3.)**After accessing the DARS Exception page, select the type of exception needed. Exception types are: **Course Substitution**, **Waiver**, or **Requirement Substitution.**

![](_page_59_Picture_95.jpeg)

- **Course Substitution** Used to substitute a CSU-Pueblo course with another course(s) from CSU-Pueblo or from a transfer school.
- **Waiver**  Used to waive a course, a minimum grade requirement, SPN placement, etc.
- **Requirement Substitution** Used to add a course that is not already notated in an elective list.
- **4.)**Next, select the major or minor program from the drop down menu.

![](_page_60_Picture_113.jpeg)

**5.)**After selecting the student's major or minor, enter the applicable information for the exception. If you begin to input the information for the exception and need to change the type of exception, be sure to select the **Del** button on the right hand side. Once all information has been inputted, select the **Submit** button on the top right hand side.

![](_page_60_Picture_114.jpeg)

#### **Important Information:**

- After the exception has been submitted, it will be routed to the respective department chair or their delegate for review and approval.
- After exceptions are approved by the department chair or their delegate, the Registrar's Office will enter the exception into the student's DARS audit.
- Be sure to complete and submit all DARS exceptions in a timely fashion.
- All DARS exceptions should be submitted on DARSweb before the Graduation Contract is submitted.
- Submitted and approved exceptions for each active student remain in the system and may be viewed by advisors.
- Exceptions are linked to a specific major or minor, so approved exceptions will not apply if a student officially changes their major.
- Exceptions may not be submitted for Undeclared and Non-Degree students.
- Exceptions cannot be submitted electronically for Institutional, General Education or Credits over 10 Years requirements. These types of waivers must be submitted in paper form. Forms can be found on the Registrar's Office website.

# <span id="page-62-0"></span>**Appendix J: How to Prepare and File a Graduation Contract**

A graduation contract is prepared by a student in conjunction with their advisor when a student is entering their final term of enrollment. Degree conferral readiness for first time Baccalaureate students can be determined by running a current DARS audit once the student has registered for all final coursework.

All forms (graduation contracts, petitions, etc.) referenced below can be found on the Forms area of the Registrar's Office webpage:

http://www.csupueblo.edu/Records/Forms/Pages/default.aspx.

![](_page_62_Picture_222.jpeg)

**\*Late deadline extends from this date until the last day of the semester. During the late period a fee of \$25 must accompany the graduation contract when turned in to the Registrar's Office.**

For first time Baccalaureate students:

Run a DARS audit. If the following verbiage appears at the top of the audit – "ALL REQUIREMENTS IDENTIFIED BELOW HAVE BEEN MET, IN-PROGRESS COURSEWORK USED" – audit may be printed and attached to the contract as-is.

If the following verbiage appears at the top of the audit – "AT LEAST ONE REQUIREMENT HAS NOT BEEN SATISFIED" – one or more of the following issues *must* be addressed and resolved so that all requirements have been met **BEFORE** the contract can be turned in.

- Student has a grade of Incomplete (IN) on their AIS transcript.
- Student has not enrolled for all required coursework.
- There are outstanding electronic exceptions (course substitutions, etc.) or petitions (credits over 10 years old, etc.) that need to be filed with and/or processed by the Registrar's Office.
- Student has outstanding transfer coursework (including CLEP, Credit by Exam, Credit for Prior Learning, etc.) that does not appear on their AIS transcript.
- Student has not met minimum GPA requirements.

Of the above issues, **only** the presence of an outstanding grade of Incomplete (IN), the student's inability to register for Extended Studies coursework, their intention to satisfy a requirement via transfer coursework or an unmet minimum GPA requirement can remain an outstanding deficiency on the audit when it is attached to the graduation contract. Any and all other issues will result in rejection of the contract.

Once the DARS audit is free of deficiencies (situations noted above excepted) you may "close all sections" (to print fewer pages) and print it out. This will be attached to the contract itself.

![](_page_63_Figure_10.jpeg)

![](_page_64_Picture_105.jpeg)

## <span id="page-65-0"></span>**Appendix K: Advisor Resources**

**Holds on Registration:**

![](_page_65_Picture_300.jpeg)

Carl Melin – 2427

**Support for Students**: Gen Ed Tutoring Center Humanities/Social Sciences & Writing Room Math Learning Center Counseling Center HSB Learning Center Student Support Services

#### **Academic Advising Council Advisors:**

CO – AMP Tutoring Science Learning Center

![](_page_65_Picture_301.jpeg)

Chad Pickering – 2756 Chad Pickering – 2756 Jacob Buchholv – 2271 Health Services – 2830 Sarah Mize - 2175 Brenda Trujillo-Aranda - 2111 Sendi Estrada – 2727 Abby Davidson - 2652

credits that you think were loaded to the transcript incorrectly call

# <span id="page-66-0"></span>**Appendix L: NEW STUDENT WEB LOGIN INSTRUCTIONS**

#### **How to Sign Into PAWS Student Services**

- Go to CSU-Pueblo website [<http://www.csupueblo.edu>](http://www.csupueblo.edu/)
- Click on Current Students Link on top of Page
- Click on PAWS

To login, enter your PID  $#$  and your Password. The initial password will be your 8 digit birthday (mmddyyyy)

and COF authorization.

View your student bill, Tax 1098 T, account activity,

You will be prompted to change the password to a new 4 character password

In PAWS Student Services, you can access: [BILLING/ACCOUNT ACTIVITY](https://aisweb.colostate-pueblo.edu/ )

CONSENT TO RELEASE Allow consent for release information DARSweb View students' transfer evaluations, run current degree audits or perform "What If" degree audits [EMERGENCY TEXT](https://aisweb.colostate-pueblo.edu/ ) Enroll or Update your text message phone number for Campus Emergency Alerts. ENROLLMENT VERIFICATION Print enrollment verification certificate and view enrollment verification information. [FINANCIAL AID](https://aisweb.colostate-pueblo.edu/ ) View your Financial Aid documents, award, disbursements and banking information. HOUSING Sign up for on campus housing. [ID ACCOUNT BALANCE](https://aisweb.colostate-pueblo.edu/ ) **STARFISH** View your current printing accounts and ID Card balances for meal plans View Starfish Student Success Communications MAJOR/MINOR CHANGE CHANGE Change your major or your minor [PERSONAL](https://aisweb.colostate-pueblo.edu/ ) View personal information, and change your address. [REGISTRATION](https://aisweb.colostate-pueblo.edu/ ) View course offerings, register for classes, and print your student class schedule. STUDENT EMPLOYMENT **SCHOLARSHIPS** View your time sheet for your work study and enter your working hours. Apply for scholarships offered through the CSU-Pueblo Foundation [STUDENT INFORMATION](https://aisweb.colostate-pueblo.edu/ ) View your student demographic, high school, test scores and semester information. [TRANSCRIPTS](https://aisweb.colostate-pueblo.edu/ ) View and print your Unofficial Transcript and request an Official Transcript. [eACCOUNT](https://aisweb.colostate-pueblo.edu/ ) external view your Network, Email and Blackboard user account information.

The eAccount link shows all default passwords for all student accounts If you experience difficulties logging into PAWS Student Services, contact IT Help Desk at 719-549-2002.

# <span id="page-67-0"></span>**Appendix M: How to Sign Into Blackboard/Email**

- Go to CSU-Pueblo website [<http://www.csupueblo.edu>](http://www.csupueblo.edu/)
- Click on Current Students link
- Click on Blackboard
- Click on Login
- To login, enter your Username and your Password. The username is your first initial, middle initial, period, last name (Ex: jr.smith). The password will be \$, t, your 8 digit birthday (Ex: \$t02191990)

To change the password, login to Blackboard, click on Personal Information, click on Change Password

On Blackboard, you will only have access to the classes you are currently enrolled in

Not all teachers utilize Blackboard; you will have to talk to your instructor to see if they do

If you experience any difficulties with Blackboard, contact the Help Desk at 719-549- 2002.

#### **How to Sign Into WebMail (Your CSU-Pueblo E-Mail Account)**

- Go to CSU-Pueblo website [<http://www.csupueblo.edu>](http://www.csupueblo.edu/)
- Click on Current Students link
- Click on Microsoft Office Log-In 365 Email
- To login, enter your Username and your Password. The username is your first initial, middle initial, period, last name (Ex: [jr.smith@colostate-pueblo.edu\)](mailto:jr.smith@colostate-pueblo.edu). This email address is only used to log into your student campus email. The correct domain is actually @pack.csupueblo.edu. The password will be \$, t, your 8 digit birthday (Ex: \$t02191990) or the eAccount password that you would have created.

If you experience any difficulties with WebMail, contact the Help Desk at 719-549-2002.